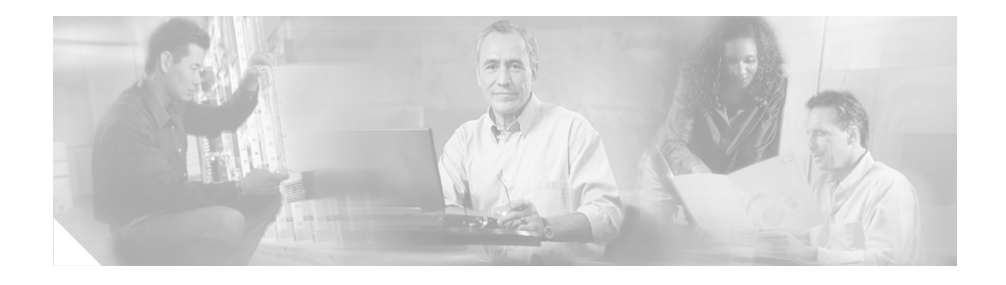

# **Performance Route Processor Installation and Configuration Guide**

#### **Product Number: PRP-1=, PRP-1/R=, PRP-2=, PRP-2/R=**

This hardware installation and configuration note describes the Performance Route Processor (PRP) and the PRP-2, route processors for use in Cisco 12000 Series Routers.

# **Document Contents**

This publication includes the following sections:

- **•** [Important Information, page 2](#page-1-0)
- [Product Overview, page 5](#page-4-0)
- **•** [Preparing for Installation, page 18](#page-17-0)
- **•** [Removing and Installing a PRP, page 20](#page-19-0)
- **•** [Checking the Installation, page 26](#page-25-0)
- **•** [Upgrading to the PRP, page 32](#page-31-0)
- **•** [Configuring Interfaces on the PRP, page 44](#page-43-0)
- **•** [Additional Configuration and Maintenance Tasks, page 54](#page-53-0)

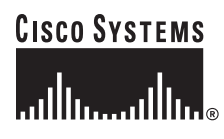

- **•** [Regulatory, Compliance, and Safety Information, page 79](#page-78-0)
- **•** [Obtaining Documentation, page 84](#page-83-0)
- Documentation Feedback, page 85
- Cisco Product Security Overview, page 85
- Product Alerts and Field Notices, page 87
- **•** Obtaining Technical Assistance, page 88
- **•** Obtaining Additional Publications and Information, page 90

# <span id="page-1-0"></span>**Important Information**

This section contains information about the following hardware and software requirements:

- [Router Information, page 2](#page-1-1)
- **•** [Cisco IOS Software Requirements, page 3](#page-2-0)
- **•** [Hardware Revision Requirements, page 4](#page-3-0)
- [Related Documentation, page 5](#page-4-1)

### <span id="page-1-1"></span>**Router Information**

For hardware installation and maintenance information on Cisco 12000 Series Routers, refer to the installation and configuration guide for your router. This includes information on card slot locations and other general requirements.

#### **Supported Platforms**

The PRP operates on all Cisco 12000 Series Routers and can be installed in any available slot in any chassis. Cisco recommends that you install the PRP in the section of the chassis that receives the least amount of airflow (if any). The PRP runs cooler than other system cards and, therefore, does not require as much airflow.

#### **PRP Redundancy**

When two PRPs are installed in a Cisco 12000 Series Router, one PRP is the active PRP and the other is a backup, or standby, PRP. If the active PRP fails or is removed from the system, the standby PRP detects the failure and initiates a switchover. During a switchover, the standby PRP assumes control of the router, connects with the network interfaces, and activates the local network management interface and system console.

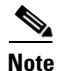

**Note** If your system includes redundant PRPs, both PRPs should be of the same type (PRP-1 or PRP-2) and have the same memory size. Redundancy is not supported when using a Gigabit Route Processor (GRP) and a PRP in the same chassis. Cisco strongly recommends that you avoid configuring your router using mixed route processor cards. Refer to the *Route Processor Redundancy Plus for the Cisco 12000 Series Internet Router* publication for more information on redundancy.

## <span id="page-2-0"></span>**Cisco IOS Software Requirements**

For software configuration information, refer to the Cisco IOS software configuration and command reference publications for the installed Cisco IOS Release. Also refer to the Cisco IOS software release notes for additional information.

The PRP is compatible with Cisco IOS Release 12.0(22)S or later.

The **show version** and **show hardware** commands display the current hardware configuration of the router, including the system software version that is currently loaded and running. For complete descriptions of **show** commands, refer to the *Cisco IOS Configuration Fundamentals Configuration Guide* and the *Cisco IOS Configuration Fundamentals Command Reference*.

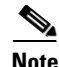

**Note** Output from the **show version** command on a PRP-2 card running on software releases prior to 12.0(30)S may display some incorrect information. This is only a display issue and it occurs because the software does not recognize some of the hardware on the card. This does not affect the functionality of the PRP-2. For example, the following is incorrect output from the **show version** command on release 12.0(22)S:

cisco 12406/PRP (MPC7450) processor (revision 0x00) with 1048576K bytes of memory. unknown CPU at 598Mhz, Rev 1.1, 256KB L2, 2048KB L3 Cache

The output from a later software release would be as follows:

cisco 12406/PRP (MPC7457) processor (revision 0x00) with 1048576K bytes of memory. MPC7457 CPU at 1263Mhz, Rev 1.1, 512KB L2, 2048KB L3 Cache

### <span id="page-3-0"></span>**Hardware Revision Requirements**

To ensure compatibility with the software, the PRP should have a specific hardware revision level or greater. The hardware revision number is printed on a label affixed to the component side of the card. The hardware revision number can also be displayed using the **show diags** *slot-number* command.

The minimum hardware revision number for the PRP (Product Number PRP-1=) is 73-5936-05, Rev. A0. The minimum hardware revision number for the PRP-2 (Product Number PRP-2=) is 73-8812-04 Rev. A0.

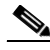

**Note** Output from the **show diags** command on a PRP-2 card running on software releases prior to 12.0(30)S may incorrectly indicate "PRP-1+" or "FRU number not known" as the installed FRU.

### <span id="page-4-1"></span>**Related Documentation**

For additional information on the PRP, refer to these publications:

- **•** *Performance Route Processor Software Configuration in Cisco 12000 Series Internet Routers*
- **•** *Route Processor Redundancy Plus for the Cisco 12000 Series Internet Router*
- **•** *Cisco IOS Release 12.0S Release Notes for Cisco 12000 Series Internet Router*
- **•** *Cisco IOS Configuration Fundamentals Configuration Guide*
- **•** *Cisco IOS Configuration Fundamentals Command Reference*

See the ["Obtaining Documentation" section on page 84](#page-83-0) for information on how to obtain these publications.

# <span id="page-4-0"></span>**Product Overview**

The following sections provide information about the Performance Route Processor (PRP), its components, functions, and features, and its use as the main system processor for Cisco 12000 Series Routers. [Figure 1](#page-4-2) shows the front panel view of the PRP-1.

#### <span id="page-4-2"></span>*Figure 1 PRP-1, Front Panel View*

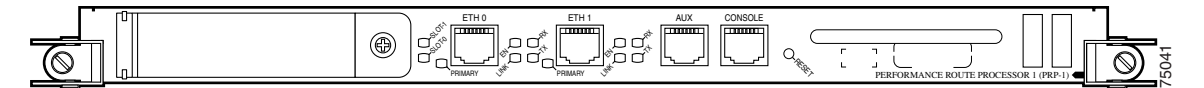

The PRP-1 is available as Product Number PRP-1 or PRP-1=, which includes one PRP with 512 MB of synchronous dynamic random-access memory (SDRAM) and one 64-MB advanced technology attachment (ATA) Flash disk. A redundant PRP (Product Number PRP-1/R) is also available.

[Figure 2](#page-5-0) shows the front panel view of the PRP-2.

<span id="page-5-0"></span>*Figure 2 PRP-2, Front Panel View*

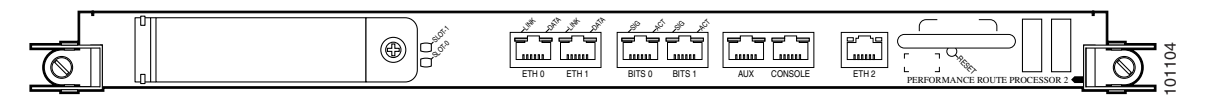

The PRP-2 is available as Product Number PRP-2 or PRP-2=, which includes one PRP with 1 G of synchronous dynamic random-access memory (SDRAM) and one 64-MB advanced technology attachment (ATA) Flash disk. A redundant PRP (Product Number PRP-2/R) is also available.

### **PRP Functions**

The PRP-1 for the Cisco 12000 Series Router includes the following primary functions:

- **•** Loading Cisco IOS software on all installed line cards at power up
- **•** Providing a console (terminal) port for router configuration
- **•** Providing an auxiliary port for other external equipment (such as modems)
- **•** Providing two IEEE 802.3, 10/100-megabits-per-second (Mbps) Ethernet ports for Telnet functionality
- **•** Running routing protocols
- **•** Building and distributing routing tables to line cards
- **•** Providing general system maintenance functions
- **•** Communicating with line cards either through the switch fabric or through the maintenance bus (MBus). The MBus connection allows the PRP to download a system bootstrap image, collect or load diagnostic information, and perform general, internal system maintenance operations. The switch fabric connection is the main data path for routing table distribution as well as for packets that are sent between line cards and the PRP.

In addition to the functionality listed for the PRP-1, the PRP-2 provides the following additional functions:

- **•** One IEEE 802.3 10/100/1000-megabits-per-second (Mbps) Ethernet port
- **•** Two building integrated timing system (BITS) ports for connecting to an external clock source

### **PRP Components**

The PRP-1 contains the following components:

- **•** PowerPC processor—Motorola PowerPC 7450 central processing unit (CPU). The CPU runs at an external bus clock speed of 133 MHz and an internal clock speed of 667 MHz.
- **•** SDRAM—Up to 2 gigabytes (GB) of Cisco-approved synchronous dynamic random-access memory (SDRAM) on two dual in-line memory modules (DIMMs). 512 MB of SDRAM is the default shipping configuration. SDRAM is field replaceable only when using Cisco-approved DIMMs.
- **•** SRAM—2 megabytes (MB) of static random-access memory (SRAM) for secondary CPU cache memory functions. SRAM is *not* user configurable or field replaceable.
- **•** NVRAM—2 MB of nonvolatile RAM (NVRAM). NVRAM is *not* user configurable or field replaceable.
- **•** Memory—Additional memory components include onboard Flash memory and up to two Flash disks.
- **•** Sensors—Air-temperature sensors for environmental monitoring.

The PRP-2 contains the following additional components:

**•** SDRAM—Up to 4 GB of Cisco-approved synchronous dynamic random-access memory (SDRAM) on two dual in-line memory modules (DIMMs). 1 GB of SDRAM is the default shipping configuration. SDRAM is field replaceable only when using Cisco-approved DIMMs.

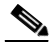

- **Note** Software releases prior to 12.0(30)S do not recognize more than 2 GB of SDRAM and will only use the first 2 GB of the installed memory. This does not affect the functioning of the PRP-2, but commands such as **show version** will indicate that only 2 GB of SDRAM are installed.
- **•** Hard disk drive—40-GB hard disk drive can be optionally installed on the PRP-2 board.
- **•** CF—1-GB compact flash disk can be optionally installed on the PRP-2 board.

## **Cisco IOS Software Storage**

The Cisco IOS software images that run the Cisco 12000 Series Router system are stored in Flash memory. Two types of Flash memory ship with the PRP-1:

- **•** Onboard Flash memory—Ships as a single in-line memory module (SIMM). This Flash memory contains the Cisco IOS boot image (bootflash) and is not field replaceable.
- **•** Flash disk—The PRP ships with an ATA Flash disk that can be installed in either Flash disk slot. The Flash disk contains the Cisco IOS software image. Linear Flash memory cards are also supported in the PRP-1.

The PRP-2 provides the following additional Flash memory:

**•** Compact Flash (CF) disk—Optional 1 GB CF can be used for large IOS images.

Storing the Cisco IOS images in Flash memory enables you to download and boot from upgraded Cisco IOS software images remotely, or from software images that reside in PRP Flash memory.

Cisco 12000 Series Routers support downloadable system software for most Cisco IOS software upgrades. This enables you to remotely download, store, and boot from a new Cisco IOS software image. The Cisco IOS software runs from within the SDRAM of the PRP.

For specific Cisco IOS software requirements for the PRP, see the ["Cisco IOS](#page-2-0)  [Software Requirements" section on page 3](#page-2-0).

### **PRP Hardware Components**

[Figure 3](#page-9-0) shows the locations of the various hardware components on the PRP-1. [Figure 4](#page-10-0) shows the locations of the various hardware components on the PRP-2. Memory options and functions for both are listed in Table 1.

<span id="page-9-0"></span>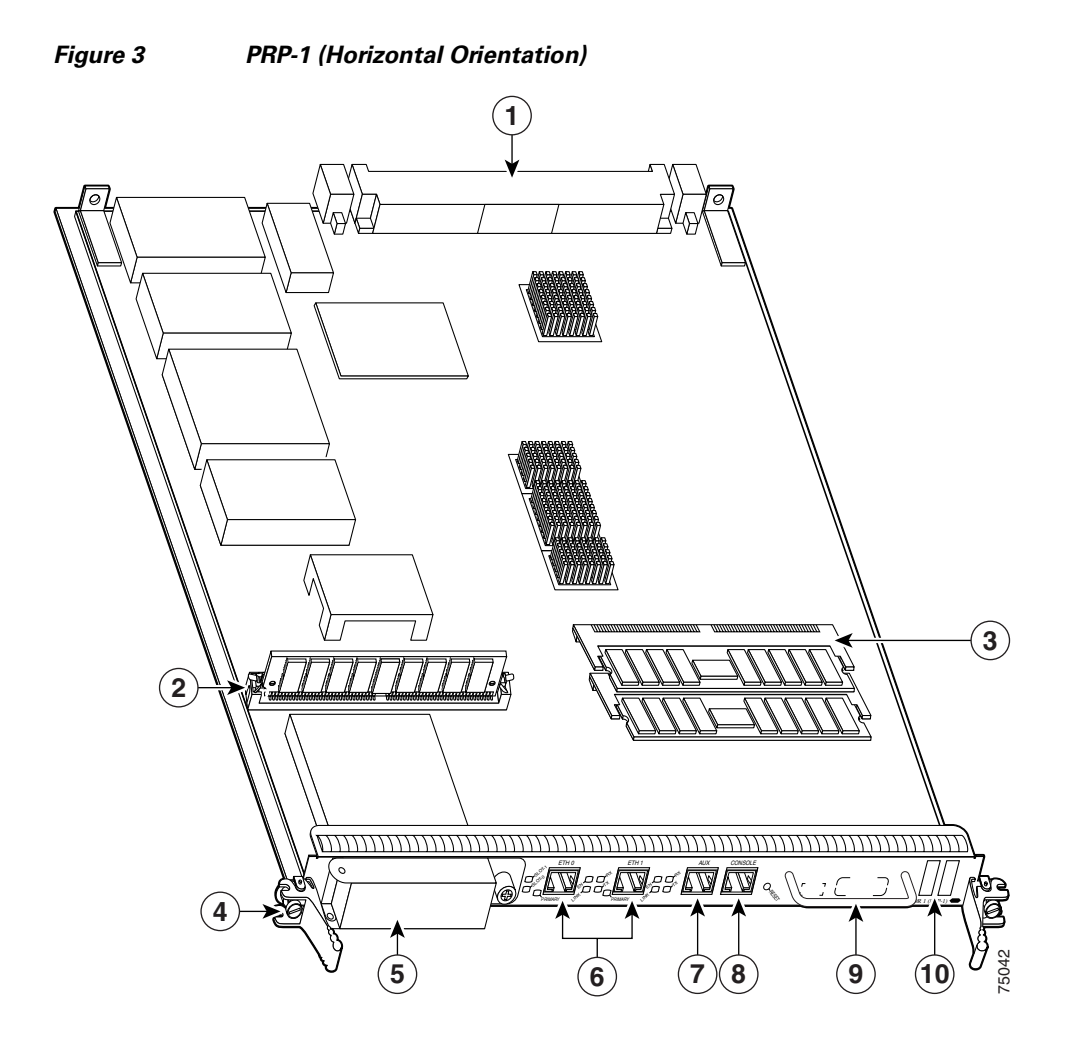

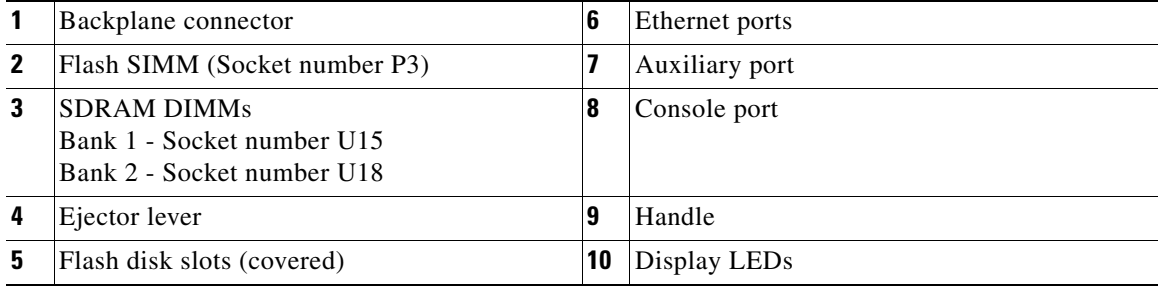

#### **Performance Route Processor Installation and Configuration Guide**

a l

T

<span id="page-10-0"></span>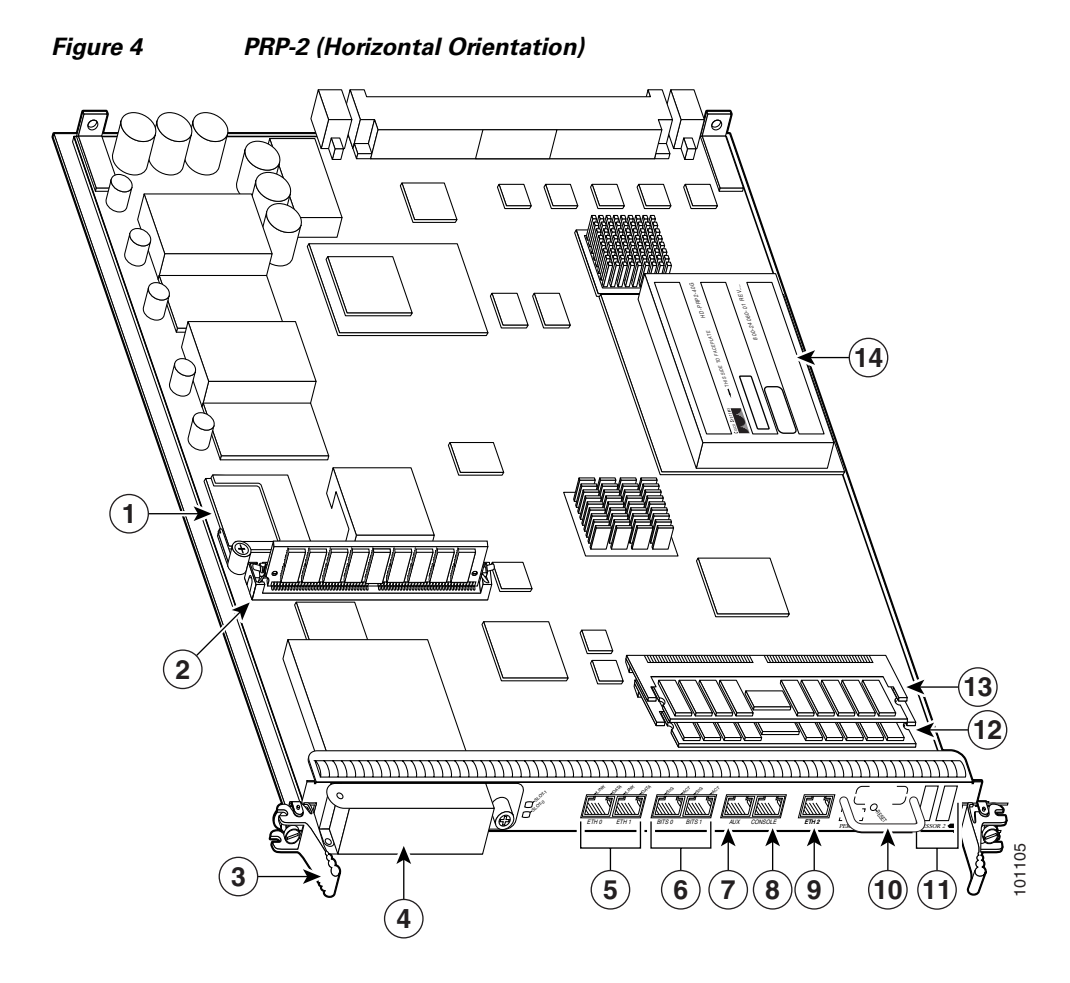

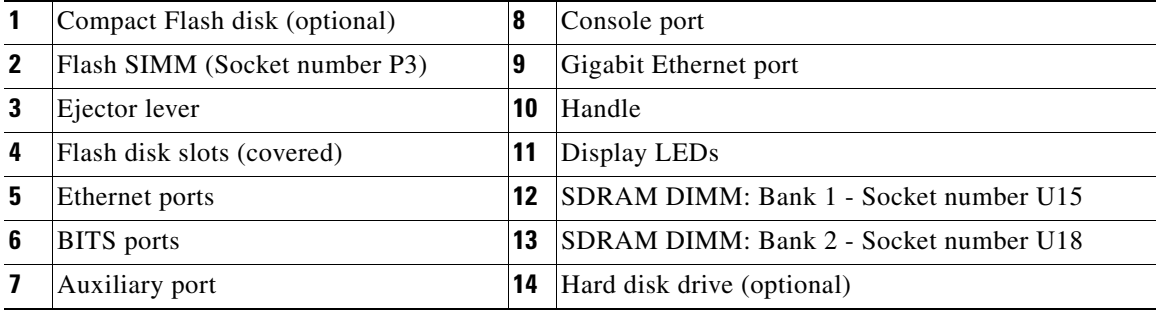

**Performance Route Processor Installation and Configuration Guide**

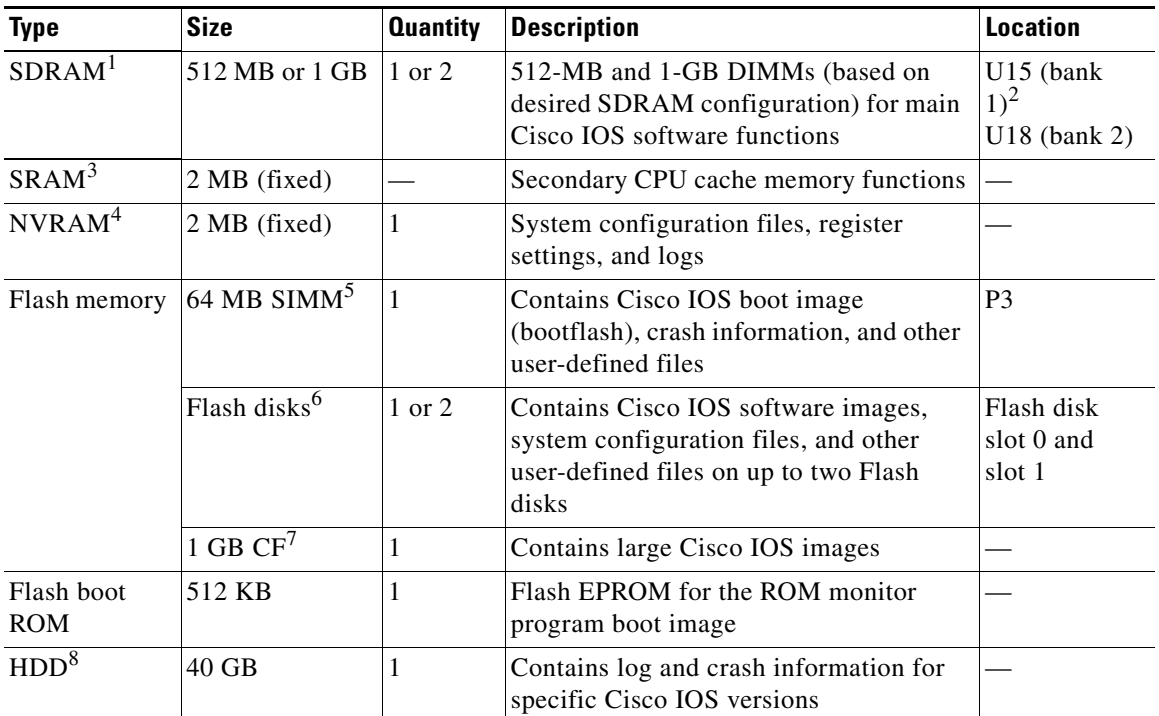

#### *Table 1 PRP Memory Components*

1. Default SDRAM configuration is 512 MB for PRP-1 and 1-GB for PRP-2. Bank 1 (U15) must be populated first. You can use one or both banks to configure SDRAM combinations of 512 MB, 1 GB, or 2 GB for the PRP-1 and 1 GB, 2 GB, 3 GB, and 4 GB for the PRP-2. 1.5-GB configurations.and non-Cisco DIMM devices are not supported.

- 2. If both banks of the PRP-1 are populated, bank 1 and bank 2 must contain the same size DIMM.
- 3. SRAM is not user configurable or field replaceable.
- 4. NVRAM is not user configurable or field replaceable.
- 5. Flash memory SIMM is not user configurable or field replaceable.
- 6. ATA Flash disks are supported in the PRP-2; both ATA Flash disks and linear Flash memory cards are supported in the PRP-1.
- 7. Optional PRP-2 hardware. Non-Cisco compact disks are not supported.
- 8. Optional PRP-2 hardware. Non-Cisco hard disk drives are not supported.

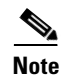

**Note** If a single DIMM module is installed, it must be placed in bank 1 (U15).

#### **SDRAM**

SDRAM stores routing tables, protocols, and network accounting applications, and runs the Cisco IOS software. The default PRP-1 configuration includes 512 MB of error checking and correction (ECC) SDRAM. DIMM upgrades of 512 MB and 1 GB are available for the PRP-1. You cannot mix memory sizes. If two DIMMS are installed, they must be the same memory size.

The default PRP-2 configuration includes 1 GB of ECC SDRAM. DIMM upgrades of 1 GB and 2 GB are available for the PRP-2. You can mix memory sizes as long as the larger DIMM is placed in bank 1 (U15).

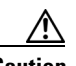

**Caution** Only Cisco-approved memory is supported. Do not attempt to install other devices or non-Cisco approved DIMMs in the DIMM sockets. (See [Table 15 on page 74.](#page-73-0))

#### **SRAM**

SRAM provides 2 MB of parity-protected, secondary CPU cache memory. Its principal function is to be a staging area for routing table updates and for information sent to and from line cards. SRAM is *not* user configurable or field replaceable.

#### **NVRAM**

NVRAM provides 2 MB of memory for system configuration files, software configuration register settings, and environmental monitoring logs. This information is backed up with built-in lithium batteries that retain the contents for a minimum of 5 years. NVRAM is *not* user configurable or field replaceable.

### **Flash Memory**

Flash memory allows you to remotely load and store multiple Cisco IOS software and microcode images. You can download a new image over the network or from a local server and then add the new image to Flash memory or replace the existing files. You then can boot the routers either manually or automatically from any of the stored images.

Flash memory also functions as a Trivial File Transfer Protocol (TFTP) server to allow other servers to boot remotely from stored images or to copy them into their own Flash memory. The onboard Flash memory (called *bootflash)* contains the Cisco IOS boot image, and the Flash disk contains the Cisco IOS software image.

## **PRP LEDs**

The following LEDs are used on the PRP:

- **•** [Status LEDs](#page-13-0)
- **•** [Display LEDs](#page-14-0)

#### <span id="page-13-0"></span>**Status LEDs**

The PRP-1 has the following Status LED indicators:

- **•** Two Flash disk activity LEDs, one for each Flash disk slot (labeled SLOT-0 and SLOT-1)—Indicate when the Flash disk slot is accessed.
- **•** Four Ethernet port LEDs used in conjunction with each of the RJ-45 Ethernet connectors:
	- **–** LINK—link activity
	- **–** EN—port enabled
	- **–** TX—data transmission
	- **–** RX data reception
- **•** Two Ethernet connection LEDs, one for each Ethernet port (labeled PRIMARY)—Identify which of the two Ethernet connections is selected.

The PRP-2 has the following LED indicators:

- **•** Two Flash disk activity LEDs, one for each Flash disk slot (labeled SLOT-0 and SLOT-1)—Indicate when the Flash disk slot is accessed.
- **•** Two Ethernet port LEDs used in conjunction with each of the three RJ-45 Ethernet connectors:
	- **–** LINK—indicates link activity
	- **–** DATA—indicates data transmission or reception
- **•** Two BITS port LEDs used in conjunction with each of the two BITS ports:
	- **–** SIG—indicates carrier signal available
	- **–** ACT—indicates the interface is active

#### <span id="page-14-0"></span>**Display LEDs**

The alphanumeric display LEDs are organized as two rows of four characters each and are located at one end of the card. These LEDs provide system status and error messages that are displayed during and after the boot process. The boot process and the content displayed are controlled by the MBus module software of the PRP.

At the end of the boot process, the LEDs are controlled by the Cisco IOS software (via the MBus), and the content displayed is designated by the Cisco IOS software.

A complete, descriptive list of all system and error messages is located in the *Cisco IOS System Error Messages* publications.

The display LEDs indicate the following:

- **•** Status of the PRP
- **•** System error messages
- **•** User-defined status/error messages

### **Soft Reset Switch**

A soft reset switch provides a reset to the processor software on the PRP. You access the soft reset switch through a small opening in the PRP faceplate. To depress the switch, insert a paper clip or a similar object into the opening.

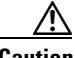

**Caution** The soft reset switch is not a mechanism for resetting the PRP and reloading the IOS image. It is intended for software development use. To prevent system problems or loss of data, use the soft reset switch only on the advice of Cisco service personnel.

### **Flash Disk Slots**

The PRP includes two Flash disk slots on the front panel of the card. Either slot on the PRP-1 can support an ATA Flash disk or a linear Flash memory card. The Flash disk slots on the PRP-2 can only support ATA Flash disks.

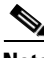

**Note** The PRP only supports +5 VDC Flash disk devices. It does *not* support +3.3 VDC Flash disk devices.

All combinations of different Flash devices are supported by the PRP-1. You can use ATA Flash disks, linear Flash memory cards, or a combination of the two.

Each Flash disk slot has an ejector button for ejecting a card from the slot. See the ["Using Flash Disks in the PRP" section on page 61](#page-60-0) for more information.

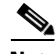

**Note** Linear Flash memory cards may not have the capacity to meet the requirements of your configuration. However, they can be used for emergency file recovery applications.

### **Asynchronous Serial Ports**

The PRP has two asynchronous serial ports, the console and auxiliary ports. These allow you to connect external serial devices to monitor and manage the system. Both ports use RJ-45 receptacles.

The console port provides a data circuit-terminating equipment (DCE) interface for connecting a console terminal. The auxiliary port provides a data terminal equipment (DTE) interface and supports flow control. It is often used to connect a modem, a channel service unit (CSU), or other optional equipment for Telnet management.

### **Ethernet Ports**

The PRP includes two 10/100 Mbps Ethernet ports, each using an 8-pin RJ-45 receptacle for either IEEE 802.3 10BASE-T (10 Mbps) or IEEE 802.3u 100BASE-TX (100 Mbps) connections.

The PRP-2 includes a 10/100/1000 Mbps Ethernet port, which uses the above connections and also a 802.3 Gigabit Ethernet connection.

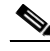

**Note** The transmission speed of the Ethernet ports is auto-sensing by default and is user configurable.

## **Hard Disk Drive**

The PRP-2 optionally includes a 40-GB hard disk drive (HDD) that is installed on the PRP-2 board.

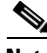

**Note** Non-Cisco hard disk drives are not supported.

## **Compact Flash Disk**

The PRP-2 optionally includes a 1-GB compact flash disk that is installed on the PRP-2 board.

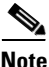

**Note** Non-Cisco compact flash disks are not supported.

# <span id="page-17-0"></span>**Preparing for Installation**

Installation preparation is presented in the following sections:

- **•** [Safety Guidelines, page 18](#page-17-1)
- [Preventing Electrostatic Discharge, page 19](#page-18-0)
- **•** [Required Tools and Equipment, page 20](#page-19-1)
- **•** [Working with Electrical Equipment, page 20](#page-19-2)

### <span id="page-17-1"></span>**Safety Guidelines**

Before you perform any procedure in this publication, review the safety guidelines in this section to avoid injuring yourself or damaging the equipment.

The following guidelines are for your safety and to protect equipment. The guidelines do not include all hazards. Be alert.

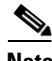

**Note** Review the safety warnings listed in the *Regulatory Compliance and Safety Information for Cisco 12000 Series Internet Router* publication (Document Number 78-4347-xx) that accompanied your router before installing, configuring, or maintaining a line card.

- **•** Keep the work area clear and dust free during and after installation. Do not allow dirt or debris to enter into any laser-based components.
- **•** Do not wear loose clothing, jewelry, or other items that could get caught in the router while working with line cards.

**Performance Route Processor Installation and Configuration Guide**

- **•** Cisco equipment operates safely when it is used in accordance with its specifications and product usage instructions.
- **•** If you plan to replace a PRP, back up your current configuration file to a remote server or to Flash memory before you remove the PRP. This prevents you from having to reenter all your current configuration information manually. To back up the file, copy your configuration file to a Flash disk or access a remote server.

## <span id="page-18-0"></span>**Preventing Electrostatic Discharge**

Electrostatic discharge (ESD) damage, which can occur when electronic cards or components are improperly handled, results in complete or intermittent failures. Electromagnetic interference (EMI) shielding is an integral component of the line card. Cisco recommends using an ESD-preventive strap whenever you are handling network equipment or one of its components.

The following are guidelines for preventing ESD damage:

- **•** Always use an ESD-preventive wrist or ankle strap and ensure that it makes good skin contact. Connect the equipment end of the connection cord to an ESD connection socket on the router or to bare metal on the chassis.
- **•** Handle PRPs by the captive installation screws, the provided handle, ejector levers, or the line card metal carrier only; avoid touching the board or connector pins.
- **•** Place removed PRPs board-side-up on an antistatic surface or in a static shielding bag. If you plan to return the component to the factory, immediately place it in a static shielding bag.
- Avoid contact between the PRPs and clothing. The wrist strap only protects the board from ESD voltages on the body; ESD voltages on clothing can still cause damage.

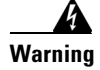

**Warning For safety, periodically check the resistance value of the ESD strap. The measurement should be between 1 and 10 megohms.**

## <span id="page-19-1"></span>**Required Tools and Equipment**

You need the following tools and parts to remove and install a PRP:

- **•** Flat-blade or Phillips screwdriver
- **•** ESD-preventive wrist strap and instructions
- **•** Antistatic mat, foam pad, or bag for the removed PRP. Place the removed PRP into an antistatic bag if you plan to return it to the factory, or on an antistatic mat or foam if you are replacing components and will reinstall the PRP.

## <span id="page-19-2"></span>**Working with Electrical Equipment**

Follow these basic guidelines when working with any electrical equipment:

- **•** Before beginning any procedure requiring access to the chassis interior, locate the emergency power-off switch for the room in which you are working.
- **•** Disconnect all power and external cables before moving a chassis.
- Do not work alone when potentially hazardous conditions exist; never assume that power has been disconnected from a circuit; always check.
- Do not perform any action that creates a potential hazard to people or makes the equipment unsafe.
- **•** Carefully examine your work area for possible hazards such as moist floors, ungrounded power extension cables, and missing safety grounds.

# <span id="page-19-0"></span>**Removing and Installing a PRP**

The following sections describe the procedures for removing and installing a PRP as well as removing and installing other field-replaceable hardware on the PRP-2 board. Before beginning the procedures, verify that your system meets the minimum requirements as described in the ["Preparing for Installation" section on](#page-17-0)  [page 18](#page-17-0).

- **•** [Removing a PRP, page 21](#page-20-0)
- **•** [Installing a PRP, page 24](#page-23-0)

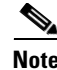

**Note** The procedures in the following sections use illustrations of a Cisco 12404 Internet Router to support the descriptions of installing and removing a route processor card. The card cages of Cisco 12000 Series Routers differ in many ways. However, the process of installing and removing a route processor card are basically the same across the entire chassis line. Therefore, separate procedures and illustrations for each chassis are not included in this publication.

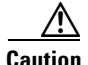

**Caution** Cisco recommends that you do not remove a PRP while the system is operating. Doing so will cause the system to stop forwarding packets and might cause the system to cease network operation. If you are upgrading your router from a GRP to a PRP, you must first power down the router and then switch out the RP cards. Cisco strongly recommends that you avoid configuring your router using mixed RP cards. If RP redundancy is desired, you must install two PRPs.

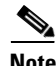

**Note** You must remove the PRP-2 before you can install or remove the compact flash disk or the hard disk drive. See the ["Additional Configuration and Maintenance](#page-53-0)  [Tasks" section on page 54](#page-53-0) for more information.

## <span id="page-20-0"></span>**Removing a PRP**

When you remove a PRP from a slot, be sure to use the ejector levers, which help to ensure that the PRP is fully dislodged from the backplane connector. A PRP that is only partially removed from the backplane can halt the system. (See [Figure 6.](#page-22-0))

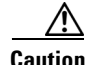

**Caution** Before you replace the PRP, back up the running configuration to a TFTP server or a Flash disk so that you can retrieve it later. If the configuration is not saved, it will be lost and you will have to reenter the entire configuration manually. This procedure is not necessary if you are temporarily removing a PRP; lithium batteries will retain the configuration in memory until you replace the PRP in the system.

**The State** 

[Figure 5](#page-21-0) illustrates the PRP installed in a chassis.

<span id="page-21-0"></span>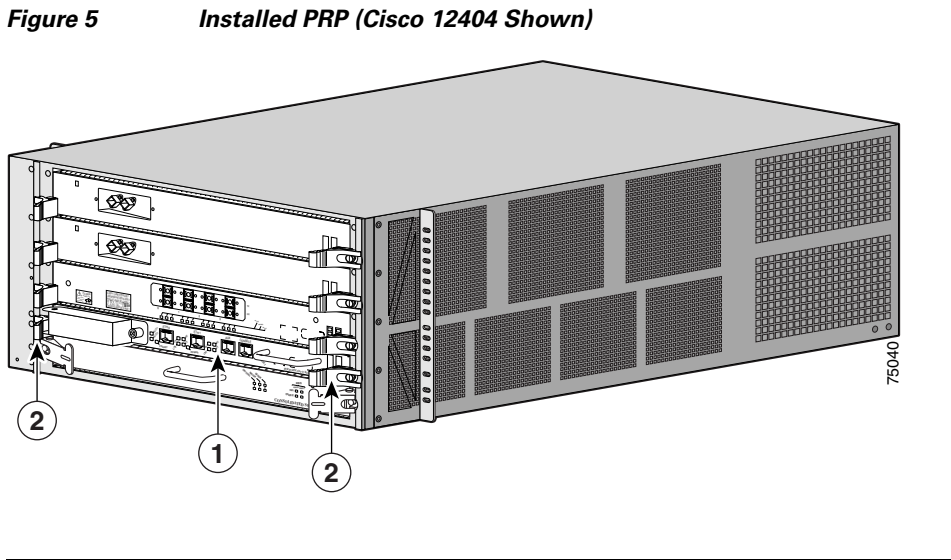

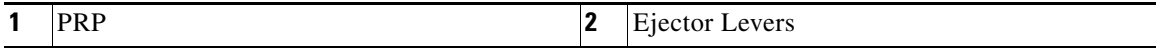

a l

<span id="page-22-0"></span>*Figure 6 Ejector Lever Detail (Cisco 12404 shown)* **a b** $\circledS$ CLEAN CONNECTOR O LASER PRODUCT  $\sim$ IPES BEFORE ONNECTING PROPUS 1 PRODUCTO LASER DE CLASSE 1 - $\mathbf{L}$ **Dadis Dr** 40C48/POS-SR-SC 75039 PERFORMANCE ROUTE PROCESSOR 1 (PRP-1) LINK **CRITICAL** RESET **MAJOR MINOR CONSOLIDATED SWITCH FABRIC**

[Figure 6](#page-22-0) shows the ejector levers in detail.

To remove a PRP, follow these steps:

- **Step 1** If you are replacing the PRP in a system with only one PRP, copy the currently running configuration file to a TFTP server or to a Flash disk so that you can retrieve it later.
- **Step 2** Turn off system power.
- **Step 3** Attach an ESD-preventive wrist strap and follow its instructions for use.
- **Step 4** If you are replacing a PRP, disconnect any devices that are attached to the Ethernet, console, or auxiliary ports. If you are removing a PRP for maintenance and will reinstall the same one, you can leave the devices attached, provided that doing so will not strain the cables.
- **Step 5** Using a 3/16-inch flat-blade screwdriver, loosen the two captive screws on the ends of the PRP.
- **Step 6** Place your thumbs on the ends of each of the ejector levers and simultaneously pull them both away from the PRP faceplate (in the direction shown in [Figure 6a](#page-22-0)) to release the PRP from the upper card cage slot and to dislodge the PRP edge connector from the backplane.
- **Step 7** Grasp the PRP faceplate handle with one hand and pull the PRP straight out of the slot, keeping your other hand under the PRP to guide it. Keep the PRP edge connector parallel to the backplane.

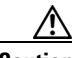

- **Caution** Avoid touching the PRP printed circuit board, components, or any edge connector pins.
- **Step 8** Place the removed PRP on an antistatic mat or foam. If you plan to return the PRP to the factory, immediately place it in an antistatic bag to prevent ESD damage.

## <span id="page-23-0"></span>**Installing a PRP**

When you install a PRP, be sure to use the ejector levers, which help to ensure that the PRP is fully inserted in the backplane connector. (See [Figure 6](#page-22-0).) When you push the ejector levers simultaneously inward (toward the center of the PRP), the ejector levers push the PRP into the slot and ensure that the PRP backplane connector is fully seated in the backplane.

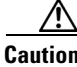

**Caution** A PRP that is only partially connected to the backplane can halt the system.

To install a PRP, follow these steps:

- **Step 1** Turn off system power.
- **Step 2** Attach an ESD-preventive wrist strap and follow its instructions for use.
- **Step 3** Grasp the PRP faceplate handle with one hand and place your other hand under the carrier to support and guide it into an upper card cage slot.

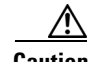

**Caution** Avoid touching the PRP printed circuit board, components, or any edge connector pins.

- **Step 4** Place the bus-connector edge of the PRP in the appropriate slot and align the notches along the edge of the carrier with the grooves at the top and bottom of the slot.
- **Step 5** While keeping the PRP edge connector parallel to the backplane, carefully slide the carrier into the slot until the PRP faceplate makes contact with the ejector levers, then *stop*.
- **Step 6** Using the thumb and forefinger of each hand to pinch each ejector lever, push both ejectors simultaneously toward the center of the PRP faceplate until they are perpendicular to the PRP faceplate. (See [Figure 6b](#page-22-0).)
- **Step 7** Using a 3/16-inch flat-blade screwdriver, tighten the captive screws on the ends of the PRP. The captive screws prevent the PRP from becoming partially dislodged from the backplane and ensure proper EMI shielding. (These captive screws must be tightened to meet EMI specifications.)
- **Step 8** If you disconnected cables to remove the PRP, or if you are installing a new PRP, reconnect the cables to the appropriate ports. (See the ["Checking the Installation"](#page-25-0)  [section on page 26.](#page-25-0))
- **Step 9** Ensure that the console terminal is turned on.
- **Step 10** Turn on system power.
- **Step 11** Attach the network end of your RJ-45 cable to your transceiver, switch, hub, repeater, DTE, or other external equipment. Be sure to use the appropriate strain relief on cable connections.

# <span id="page-25-0"></span>**Checking the Installation**

This section assists you in confirming that the PRP is installed successfully and includes the following sections:

- **[PRP Boot Process, page 26](#page-25-1)**
- [Starting the System and Observing Initial Conditions, page 27](#page-26-0)
- **•** [Verifying Interface Status, page 31](#page-30-0)

### <span id="page-25-1"></span>**PRP Boot Process**

The following sequence describes a typical PRP boot process:

- **1.** System power is turned on.
- **2.** MBus module receives +5 VDC and starts executing MBus software.
- **3.** PRP determines the system configuration by sending a message over the MBus requesting all installed devices to identify themselves. The return response provides slot number, and card and component type. The PRP, line cards, and clock scheduler cards (CSCs) are then powered up.
- **4.** PRP power-on-reset logic delay, which allows power and both local and CSC clocks to stabilize.
- **5.** After the power-on reset is released, the PRP begins to execute the ROM monitor software.
- **6.** If the ROM monitor is configured to autoboot, it loads and boots the Cisco IOS software.

or

If the ROM monitor is not configured to autoboot, you must enter the appropriate **b** command at the ROM monitor prompt (Rommon>) to boot the Cisco IOS software.

**7.** When the Cisco IOS software boots, it polls all other cards in the system and powers them up, loading their Cisco IOS software as needed.

## <span id="page-26-0"></span>**Starting the System and Observing Initial Conditions**

This section describes the initial system startup processes and procedures.

To start your system, follow these steps:

**Step 1** Turn on each installed power supply by turning its system power switch to the on (|) position. For AC-input power supplies, the green AC OK LED should go on. For DC-input power supplies, the green input OK LED should go on. For both types of power supplies, the output fail LED should be off. **Step 2** Listen for the system blower modules or fan trays in the router; you should immediately hear them operating. In a noisy environment, place your hand in front of the exhaust vents to verify that the blower modules are operating. **Step 3** During the PRP boot process, observe the PRP alphanumeric display LEDs, which are located at one end of the PRP, near the ejector lever. (See [Figure 7.](#page-27-0)) The 4-digit displays show system messages and displays a sequence similar to that shown in [Table 2.](#page-27-1)

<span id="page-27-0"></span>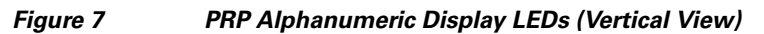

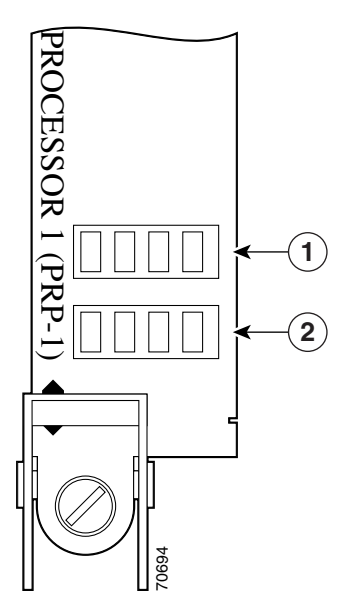

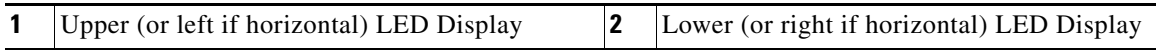

#### <span id="page-27-1"></span>*Table 2 PRP Alphanumeric Display LED Sequences*

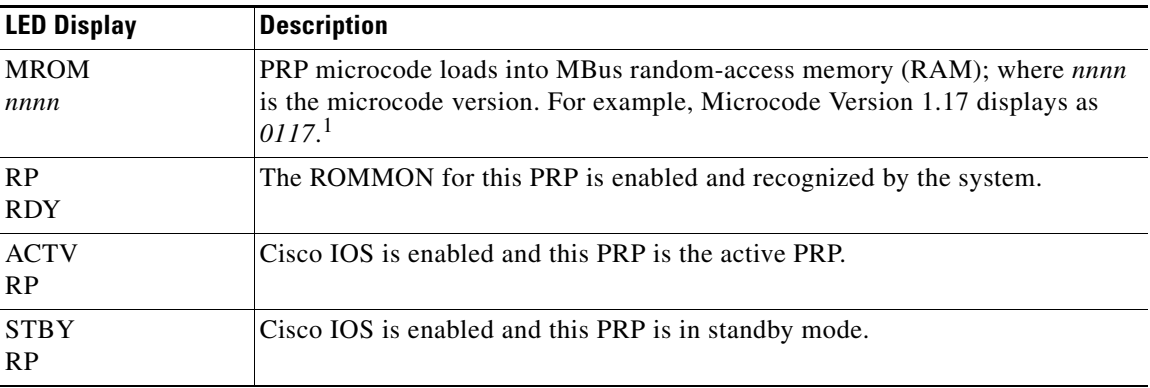

1. The version of microcode running on your PRP might be different.

**Performance Route Processor Installation and Configuration Guide**

**Step 4** During the line card boot process, which occurs immediately after the PRP boots, observe the alphanumeric display LEDs on each line card.

> The system attempts to boot identical line cards in parallel. Furthermore, the system boots line cards as soon as they are powered on and become available for a system boot. The physical location of the alphanumeric display LEDs on the line cards is the same as on the PRP, which is shown in [Figure 7.](#page-27-0)

See the appropriate line card installation and configuration note for complete details on line card display LED sequences.

You must meet the following criteria to successfully boot the PRP:

- **•** Flash disk is installed in Flash disk slot 0
- **•** Flash disk contains a valid Cisco IOS software image
- **•** Software configuration register is set to 0x2102

The system automatically boots this Cisco IOS software image. The system then enters the setup facility, where you are prompted to perform a basic configuration of the system.

Otherwise, the system enters the ROM monitor and the appropriate prompt appears (Rommon>).

- **Step 5** If the ROM monitor prompt (Rommon>) appears, you must boot the Cisco IOS software image you want to use by entering the appropriate **b** command at the ROM monitor prompt:
	- **b**—Boots the default system software from onboard Flash memory (if it is present in onboard Flash memory)
	- **• b** *filename* [*host*]*—*Boots the file *filename* from the server *host* using TFTP
	- **• b flash**—Boots the first file in the Flash memory card in Flash card slot 0

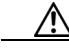

**Caution** To prevent system problems, use the **b flash** command option carefully; otherwise, you might instruct the system to boot a non-Cisco IOS software image from Flash memory. This command is not used with Flash disks.

- **• b slot0:** *filename*—Boots the file *filename* from the Flash memory card in Flash card slot 0
- **• b slot1:** *filename*—Boots the file *filename* from the Flash memory card in Flash card slot 1
- **• b flash disk0:** *filename*—Boots the file *filename* from the Flash disk in Flash card slot 0
- **• b flash disk1:** *filename*—Boots the file *filename* from the Flash disk in Flash card slot 1

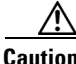

**Caution** The **b flash disk0:** and **b flash disk1:** commands are only used from the ROM monitor (Rommon>) prompt if the system fails to load normally. Do not use these commands from the router (Router>) prompt.

> While the system boots, the console screen displays a script and system banner similar to the following:

```
Cisco Internetwork Operating System Software
IOS (tm) GS Software (PRP-P-MZ), Released Version 12.0(22)S
Copyright (c) 1986-2002 by cisco Systems, Inc.
Compiled Sat 10-May-02 06:02a
```
**Step 6** Observe the system startup banner. When you start up an unconfigured system for the first time, the system automatically enters the setup facility, which determines which interfaces are installed and prompts you for configuration information for each one.

> On the console screen, after the system displays the system banner and hardware configuration, the following System Configuration Dialog prompt appears:

--- System Configuration Dialog --- At any point you may enter a question mark '?' for help. Use ctrl-c to abort configuration dialog at any prompt. Default settings are in square brackets '[]'.

Continue with configuration dialog? [yes/no]:

**Step 7** You can either proceed with the setup facility or exit from setup and use configuration commands to configure global (system-wide) and interface-specific parameters.

> You do not have to configure the interfaces immediately; however, you cannot enable the interfaces or connect them to any networks until they are configured.

The interface-specific LEDs on line cards might not go on until after you configure the line card interfaces. To verify correct operation of each interface, complete the first-time setup procedures and configuration, then refer to the LED descriptions in the configuration notes for each line card to check the status of the interfaces.

## <span id="page-30-0"></span>**Verifying Interface Status**

The status LEDs on the PRP indicate system and PRP status, which Flash disk slot is active, which Ethernet connection is in use, and what is occurring on the Ethernet interface. This section provides functional descriptions of the status LEDs on the PRP-1 and PRP-2 (see [Figure 8](#page-30-1) and [Figure 9](#page-31-1)) and the processes you should observe.

#### <span id="page-30-1"></span>*Figure 8 PRP-1 LEDs (Partial Front Panel View)*

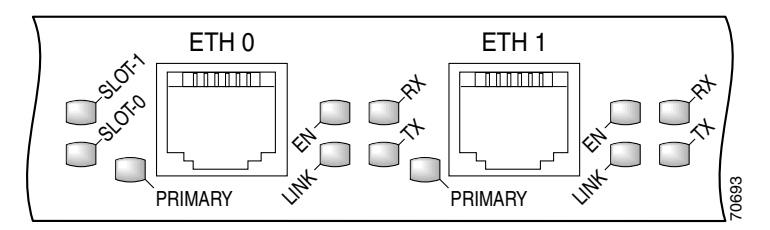

The PRP-1 has the following LED indicators:

- **•** Two Flash disk activity LEDs, one for each Flash disk slot (labeled SLOT-0 and SLOT-1)—Identify which of the two Flash disk slots is accessed.
- Four Ethernet port LEDs used in conjunction with each of the RJ-45 Ethernet connectors:
	- **–** LINK—link activity
	- **–** EN—port enabled
	- **–** TX—data transmission
	- **–** RX—data reception
- **•** Two Ethernet connection LEDs, one for each Ethernet port (labeled PRIMARY)—Identify which of the two Ethernet connections is selected.

#### <span id="page-31-1"></span>*Figure 9 PRP-2 LEDs (Partial Front Panel View)*

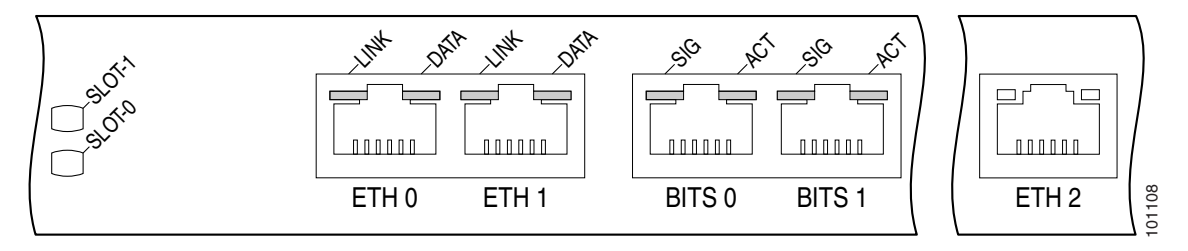

The PRP-2 has the following LED indicators:

- **•** Two Flash disk activity LEDs, one for each Flash disk slot (labeled SLOT-0 and SLOT-1)—Identify which of the Flash disk slots is accessed.
- **•** Two Ethernet port LEDs used in conjunction with each of the three RJ-45 Ethernet connectors:
	- **–** LINK—indicates link activity
	- **–** DATA—indicates data transmission or reception
- **•** Two BITS port LEDs used in conjunction with each of the two BITS ports:
	- **–** SIG—indicates carrier signal available
	- **–** ACT—indicates the interface is active

# <span id="page-31-0"></span>**Upgrading to the PRP**

This section details how to upgrade from the GRP to the PRP. The procedures described are the same whether you are upgrading to a PRP-1 or PRP-2.

- **•** [Upgrading to the PRP Without Rebooting the Router, page 33](#page-32-0)
- **•** [Upgrading to the PRP With Rebooting the Router, page 40](#page-39-0)
- [Differentiating Between PRP-1 and PRP-2, page 43](#page-42-0)

### <span id="page-32-0"></span>**Upgrading to the PRP Without Rebooting the Router**

To upgrade to the PRP from the GRP without interruption of service, you must have support for High Availability in your router. This means that two GRPs must be installed in the router and the redundancy must be set to either SSO or RPR+ mode. To configure the redundancy, use the **redundancy** command in global configuration mode. To view the redundancy configuration on the RPs, use the **show redundancy** command.

To upgrade to the PRP using High Availability, use the following procedure:

**Step 1** Verify that there are two GRPs in the router, both running the same Cisco IOS version, and that the router is configured for SSO or RPR+ redundancy. The **show redundancy** command indicates the redundancy mode as well as the Cisco IOS version running on the GRPs. Take note of the Cisco IOS version running on the GRPs  $(12.0(26)$ S in this example).

```
Router# show redundancy
Redundant System Information :
------------------------------
        Available system uptime = 1 day, 47 minutes
Switchovers system experienced = 0
               Standby failures = 0
         Last switchover reason = none
                  Hardware Mode = Duplex
     Configured Redundancy Mode = SSO
      Operating Redundancy Mode = SSO
               Maintenance Mode = Disabled
                 Communications = Up
Current Processor Information :
-------------------------------
                Active Location = slot 3
        Current Software state = ACTIVE
        Uptime in current state = 1 day, 47 minutes
                  Image Version = Cisco Internetwork Operating System 
Software
IOS (tm) GS Software (GSR-P-M), Version 12.0(26)S, EARLY DEPLOYMENT 
RELEASE SOFTWARE (fc1)
TAC Support: http://www.cisco.com/tac
Copyright (c) 1986-2003 by cisco Systems, Inc.
Compiled Mon 25-Aug-03 10:44 by nmasa
                          BOOT = CONFIG_FILE =
```

```
 BOOTLDR =
         Configuration register = 0x2102
Peer Processor Information :
----------------------------
               Standby Location = slot 4
         Current Software state = STANDBY HOT
        Uptime in current state = 2 hours, 13 minutes
                  Image Version = Cisco Internetwork Operating System 
Software
IOS (tm) GS Software (GSR-P-M), Version 12.0(26)S, EARLY DEPLOYMENT 
RELEASE SOFTWARE (fc1)
TAC Support: http://www.cisco.com/tac
Copyright (c) 1986-2003 by cisco Systems, Inc.
Compiled Mon 25-Aug-03 10:44 by nmasa
                           BOOT = CONFIG_FILE =
                        BOOTLDR =
         Configuration register = 0x2102
```
<span id="page-33-0"></span>**Step 2** Remove the Flash disk from the PRP card and install it into slot 1 of the active RP. The following message will be displayed; **do not** format the disk.

> 22:21:31: %PCMCIAFS-5-DIBERR: PCMCIA disk 1 is formatted from a different router or PC. A format in this router is required before an image can be booted from this device

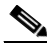

**Note** If your router is running an image prior to Cisco IOS Release 12.0(25)S2, you are advised to insert the Flash disk into slot 1 of the standby RP, and not the active RP.

**Step 3** Verify the disk contents using the **dir disk1:** command (or the **dir stby-disk1:**  command if the Flash disk is in the standby RP).

```
Router# dir disk1:
Directory of disk1:/
     1 -rw- 17329392 Dec 3 2003 11:44:46 +00:00 
c12kprp-p-mz.120-27.S
63832064 bytes total (46465024 bytes free)
```
**Step 4** If the Cisco IOS version is not the same as the one running on the GRPs, delete the image from the disk using the **delete disk1:** *filename* command (or the **delete stby-disk1:***filename* command if the Flash disk is in the standby RP). If the image is correct, continue with [Step 7](#page-34-0).

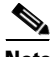

**Note** Before you delete the image, verify that you have a copy of this image on another disk or at another location.

<span id="page-34-1"></span>**Step 5** Use the **copy tftp: disk1:** command to copy onto the Flash disk a PRP image that is the same as that currently running on the GRPs (in this example, 12.0(26)S). PRP images are titled c12kprp-<feature set>-<compression>.120-<release id>. You will receive an error that the PRP image is not executable on the GRP. When prompted to abort the copy, type **n**.

Use the **copy tftp: stby-disk1:** command if the Flash disk is in the standby RP.

```
Router# copy tftp: disk1:
Address or name of remote host [172.16.16.254]?
Source filename [c12kprp-boot-mz.120-26.S]? c12kprp-p-mz.120-26.S
Destination filename [c12kprp-p-mz.120-26.S]?
Accessing tftp://172.16.16.254/c12kprp-p-mz.120-26.S...
%Warning: File not a valid executable for this system
Abort Copy? [confirm] n
```
- **Step 6** To verify that the image has been copied correctly, verify the MD5 hash for the new image on disk1:. To do this, use the command **verify /md5 disk1***image-name*. The resulting string should be compared against the MD5 hash value posted on the Software download page on Cisco.com.
- <span id="page-34-0"></span>**Step 7** Place the Flash disk referred to in [Step 5](#page-34-1) back into the PRP Flash disk drive.
- **Step 8** Repeat [Step 2](#page-33-0) through [Step 7](#page-34-0) for the second PRP to be installed as standby.
- **Step 9** Remove any existing boot system commands from the running configuration by using the command **no boot system**. This will make the PRP boot from the image on the Flash disk.
- **Step 10** Remove the standby GRP from the router.
- **Step 11** Insert the PRP into the router in place of the standby GRP. The PRP will now begin to load the Cisco IOS image contained on the Flash disk. At this stage, even though a GRP and a PRP are in the chassis simultaneously, the router remains in SSO or RPR+ mode because the RPs are running the same image.

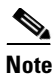

**Note** The PRP and GRP must both be running the same Cisco IOS version; otherwise, the redundancy will revert to RPR mode and there may be traffic disruption.

- **Step 12** Remove the active GRP. Because the router is configured for High Availability (SSO or RPR+ mode), the switchover to the PRP will take advantage of the High Availability feature and there will be minimum disruption in operation.
- **Step 13** Insert the standby PRP into the chassis, also with the same Cisco IOS image loaded onto its Flash disk. Now both PRPs will be up and running the same image that was originally running on the GRPs. At this point you can upgrade the Cisco IOS version on the PRPs to the version shipped with the cards.

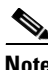

**Note** You must have the same Cisco IOS image loaded on the Flash disks of the two PRPs. If different versions are loaded, the redundancy will revert to RPR and there may be traffic disruption.

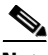

**Note** If a GRP and PRP are running simultaneously in the router chassis and the PRP is active and the GRP standby, the router will revert to RPR redundancy mode. This is because the upgrade from GRP to PRP is supported with High Availability, but not the downgrade from PRP to GRP.

After you enter the configuration to load the new Cisco IOS software image, you must upgrade the RP ROM monitor. Follow the appropriate procedure, depending on which version of Cisco IOS software is currently running on the RP.

- **•** [Upgrading the RP ROM Monitor Using Cisco IOS Release 12.0\(24\)S or](#page-36-0)  [Later, page 37](#page-36-0)
- **•** [Upgrading the RP ROM Monitor Prior to Cisco IOS Release 12.0\(24\)S,](#page-37-0)  [page 38](#page-37-0)
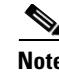

**Note** The PRP-2 does not require an RP ROM monitor upgrade before Cisco IOS Software Release 12.0(30)S. If you attempt this upgrade on a PRP-2 using a prior software release, you will receive the following error message: Error: Unknown Flash Device type! GRP ROM monitor upgrade won't continue

### **Upgrading the RP ROM Monitor Using Cisco IOS Release 12.0(24)S or Later**

New functionality was introduced in Cisco IOS Software Release 12.0(24)S that enables the secondary RP to have its ROM monitor image upgraded while in standby mode, and does not require a reboot of the router. In order for this to work, the router must already be running Cisco IOS Software Release 12.0(24)S or later.

In the following procedure, RP1 is initially the active RP and RP2 is the standby RP.

- **Step 1** After you enter the configuration to load the new Cisco IOS software image, reload the standby PRP (RP2) using the **hw-module standby reload** command.
- **Step 2** Once the standby RP (RP2) is available again, use the **upgrade rom-monitor slot** *sec-rp-slot* command. If the routine finds that an upgrade is necessary, the new code will begin to be loaded. When this command is completed, reload the RP2 using the **hw-module standby reload** command.
- **Step 3** Switch over from the active PRP (RP1) to the standby PRP (RP2) using the **redundancy force-switchover** command. Once RP2 becomes active, the line cards will be reloaded.
- **Step 4** Let the router return to full operation with Interior Gateway Protocol (IGP) and Exterior Gateway Protocol (EGP) peers established (this may take a considerable amount of time, depending on the size and complexity of the router configuration).
- **Step 5** Check the line card CPU utilization using the **execute-on all show proc cpu | inc CPU** command. If the CPU utilization has stabilized at the normal running level, proceed with the next step; otherwise, wait another five minutes and check again.

**Step 6** Upgrade the Mbus-agent-rom using the **upgrade mbus-agent-rom all** command. Normal forwarding operation of the line cards will not be affected during the upgrade. The line cards do not need to be reloaded. If any error messages are displayed (see following example), repeat this step before contacting Cisco TAC.

```
MBus agent ROM upgrade failed on slot 7 (rc=5) 
MBus agent ROM upgrade failed on slot 8 (rc=6)
```
**Step 7** Use the **show version** command. If there is an error message at the bottom of the output indicating that a Fabric-downloader code upgrade is required, use the **upgrade fabric-downloader all** command. Normal forwarding operation of the line cards will not be affected during the upgrade. The line cards do not need to be reloaded. If any error messages are displayed (see following example), repeat this step before contacting Cisco TAC.

> Fabric-downloader upgrade failed on slot 7 (rc=5) Fabric-downloader upgrade failed on slot 8 (rc=6)

**Step 8** Upgrade the ROM monitor image in RP1 using the **upgrade rom-monitor slot** *sec-rp-slot* command. If the routine finds that an upgrade is necessary, the new code will begin to be loaded. Once complete, reload the standby RP using the **hw-module standby reload** command.

### **Upgrading the RP ROM Monitor Prior to Cisco IOS Release 12.0(24)S**

If your RPs are running a software image prior to Cisco IOS Release 12.0(24)S, you must use the following procedure to upgrade the RP ROM monitor, which requires a reboot of the router.

In the following procedure, RP1 is initially the active RP and RP2 is the standby RP.

- **Step 1** After you enter the configuration to load the new Cisco IOS software image, reload the standby PRP (RP2) using the **hw-module standby reload** command.
- **Step 2** Switch over from the active PRP (RP1) to the standby PRP (RP2) using the **redundancy force-switchover** command. Once RP2 becomes active, the line cards will be reloaded.
- **Step 3** As soon as the "Press RETURN to get started!" message appears on the console, enter enable mode and use the **upgrade rom-monitor slot** *rp-slot* command. If the routine finds that an upgrade is necessary, the new code will begin to be loaded. The router will reload once the ROM monitor upgrade has completed.
- **Step 4** RP1 will now be active. As soon as the "Press RETURN to get started!" message appears on the console, enter enable mode and use the **upgrade rom-monitor slot** *rp-slot* command. If the routine finds that an upgrade is necessary, the new code will begin to be loaded. The router will reload once the ROM monitor upgrade has completed.
- **Step 5** RP2 will be primary now. Let the router return to full operation with IGP and EGP peers established (this may take a considerable amount of time, depending on the size and complexity of the router configuration).
- **Step 6** Check the line card CPU utilization using the **execute-on all show proc cpu | inc CPU** command. If the CPU utilization has stabilized at the normal running level, proceed with the next step; otherwise, wait another five minutes and check again.
- **Step 7** Upgrade the Mbus-agent-rom using the **upgrade mbus-agent-rom all** command. Normal forwarding operation of the line cards will not be affected during the upgrade. The line cards do not need to be reloaded. If any error messages are displayed (see following example), repeat this step before contacting Cisco TAC.

MBus agent ROM upgrade failed on slot 7 (rc=5) MBus agent ROM upgrade failed on slot 8 (rc=6)

**Step 8** Use the **show version** command. If there is an error message at the bottom of the output indicating that a Fabric-downloader code upgrade is required, use the **upgrade fabric-downloader all** command. Normal forwarding operation of the line cards will not be affected during the upgrade. The line cards do not need to be reloaded. If any error messages are displayed (see following example), repeat this step before contacting Cisco TAC.

> Fabric-downloader upgrade failed on slot 7 (rc=5) Fabric-downloader upgrade failed on slot 8 (rc=6)

# **Upgrading to the PRP With Rebooting the Router**

If for any reason you cannot use High Availability, you should use the following procedure to upgrade from a GRP to a PRP.

**Step 1** Remove the Flash disk from the PRP card and install it into slot 1 of the active GRP. The following message will be displayed; **do not** format the disk.

> 22:21:31: %PCMCIAFS-5-DIBERR: PCMCIA disk 1 is formatted from a different router or PC. A format in this router is required before an image can be booted from this device

**Step 2** Verify the disk contents using the **dir disk1:** command.

Router# **dir disk1:** Directory of disk1:/ 1 -rw- 17329392 Dec 3 2003 11:44:46 +00:00 c12kprp-p-mz.120-27.S 63832064 bytes total (46465024 bytes free)

- **Step 3** If the Cisco IOS version is not the one you need, delete the image from the disk using the **delete disk1:** *filename* command. If the image is correct, continue with [Step 6](#page-39-0).
- **Step 4** Use the **copy tftp: disk1:** command to copy onto the Flash disk the appropriate PRP image. PRP images are titled c12kprp-<feature set>-<compression>.120-<release id>. You will receive an error that the PRP image is not executable on the GRP. When prompted to abort the copy, type **n**.

```
Router# copy tftp: disk1:
Address or name of remote host [172.16.16.254]?
Source filename [c12kprp-boot-mz.120-26.4.S]? c12kprp-p-mz.120-26.4.S
Destination filename [c12kprp-p-mz.120-26.4.S]?
Accessing tftp://172.16.16.254/c12kprp-p-mz.120-26.4.S...
%Warning: File not a valid executable for this system
Abort Copy? [confirm] n
```
- **Step 5** To verify that the image has been copied correctly, verify the MD5 hash for the new image on disk1:. To do this, use the command **verify /md5 disk1***image-name*. The resulting string should be compared against the MD5 hash value posted on the Software download page on Cisco.com.
- <span id="page-39-0"></span>**Step 6** Remove any existing boot system commands from the running configuration by using the command **no boot system**.
- **Step 7** Make a note of the image name that is being used on the PRP. You can use the command **dir disk1:**.
- **Step 8** Set the **boot system** command to boot the new IOS image. Note that the reference will be against disk0:. This is deliberate. Use the command **boot system flash disk0:** *PRP-image-name*.
- **Step 9** Save the running configuration to disk1: by using the command **copy running-config disk1:** *config-name*. You can check the configuration by using the command **more disk1:** *config-name*.

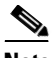

**Note Do not** save the configuration on the GRP. In other words, **do not** type **copy running-config startup-config** or **write memory**. Not saving the configuration ensures that the GRP maintains its original configuration, which will enable you to reinstall the GRP in the future if necessary.

- **Step 10** Confirm that disk1 now contains the IOS image and configuration by using the command **dir disk1:**. The Cisco IOS image needs to be the first image on the disk.
- **Step 11** Turn off the router.
- **Step 12** Remove the GRP and insert the PRP in its place.
- **Step 13** Connect the Ethernet and console cables to the PRP.
- **Step 14** Remove the Flash disk from slot1: on the GRP and insert the Flash disk into slot0: on the PRP.
- **Step 15** Boot the router.
- **Step 16** The router will come up with no configuration and prompt you to enter the Initial Configuration menu. Abort the Initial Configuration options by entering **no** when prompted.
- **Step 17** Copy the configuration file which is stored on disk0: to the startup-configuration on the PRP by using the command **copy disk0:** *config-name* **startup-config**.

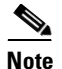

**Note** Do not copy the configuration file to the running configuration.

**Step 18** Upgrade the Mbus-agent-rom by using the command **upgrade mbus-agent-rom all**. Line cards do not need to be reloaded. If any error messages are displayed (see following example), repeat this step before contacting Cisco TAC.

```
MBus agent ROM upgrade failed on slot 7 (rc=5)
MBus agent ROM upgrade failed on slot 8 (rc=6)
```
**Step 19** Upgrade the fabric downloader by using the command **upgrade fabric-downloader all**. The line cards do not need to be reloaded. If any error messages are displayed (see following example), repeat this step before contacting Cisco TAC.

```
Fabric-downloader upgrade failed on slot 7 (rc=5)
Fabric-downloader upgrade failed on slot 8 (rc=6)
```
**Step 20** Make a note of which slot the PRP is installed in the chassis. You can use the **show gsr** command to view this information. In the following example, the RP is located in slot 3.

```
Router# show gsr
Slot 0 type = 3 Port Gigabit Ethernet
        state = IOS RUN Line Card Enabled
Slot 3 type = Route Processor
        state = ACTV RP IOS Running ACTIVE
Slot 17 type = Clock Scheduler Card(6) OC-192
        state = Card Powered PRIMARY CLOCK
Slot 18 type = Switch Fabric Card(6) OC-192
        state = Card Powered
Slot 19 type = Switch Fabric Card(6) OC-192
        state = Card Powered
Slot 20 type = Switch Fabric Card(6) OC-192
        state = Card Powered
Slot 24 type = Alarm Module(6) state = Card Powered
Slot 25 type = Alarm Module(6) state = Card Powered
Slot 28 type = Blower Module(6)
        state = Card Powered
```
**Step 21** Use the command **upgrade rom-monitor slot** *rp-slot*.

**Step 22** If the routine finds that an upgrade is necessary, the new code will be loaded. The router will reload once the rom-monitor upgrade has completed, without saving the running configuration.

> If the rom-monitor upgrade was not required, you must now reload the router. If you are prompted to save the system configuration, answer **no**.

System configuration has been modified. Save? [yes/no]: **no**

**Step 23** The router will now boot with the correct configuration as was previously running on the GRP. Perform any post-boot checks: verify that the line cards have booted, required interfaces are active, CEF is operational, IGP adjacencies have formed, and the BGP peerings are established.

### **Differentiating Between PRP-1 and PRP-2**

You can use the software to determine whether you have installed a PRP-1 or a PRP-2. Use the command **show diags** *prp-slot-number* and examine the value in the HW config field. If the value is  $0x10$ , the card is a PRP-2; if the value is  $0x00$ , the card is a PRP-1. The following example is of a PRP-2 (Note bold text in output.):

```
Router# show diags 5
SLOT 5 (RP/LC 5 ): Performance Route Processor
  MAIN: type 96, 800-23469-01 rev ;7
        Deviation: 0
        HW config: 0x10 SW key: 00-00-00
   PCA: 73-8812-02 rev 80 ver 2
        Design Release 0.0 S/N SAD0734045M
  MBUS: Embedded Agent
        Test hist: 0x00 RMA#: 00-00-00 RMA hist: 0x00
   DIAG: Test count: 0x00000000 Test results: 0x00000000
   FRU: Linecard/Module: FRU number not known
        Route Memory: MEM-PRP/LC-1024=
  MBUS Agent Software version 01.50 (RAM) (ROM version is 02.20)
  ROM Monitor version 17302099
  Primary clock is CSC 1 Board is analyzed 
  Board State is IOS Running (ACTV RP )
   Insertion time: 00:00:00 (00:31:03 ago)
   DRAM size: 1073741824 bytes
```
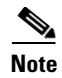

**Note** Field diagnostics cannot be run on the PRP-2 unless you are using software release 12.0(30)S or higher.

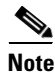

**Note** The **show version** command may display incorrect information for the PRP-2 card in software releases prior to 12.0(30)S.

# **Configuring Interfaces on the PRP**

This section includes configuration and connection information for the Ethernet, console, and auxiliary interfaces on the PRP, and includes the following sections:

- **•** [Configuring an Ethernet Interface, page 44](#page-43-0)
- **•** [Configuring the Console Interface, page 51](#page-50-0)
- [Configuring the Auxiliary Interface, page 53](#page-52-0)

## <span id="page-43-0"></span>**Configuring an Ethernet Interface**

PRP Ethernet interface connection and configuration information is presented in the following sections:

- **•** [Ethernet Interface Receptacles, Cables, and Pinouts, page 44](#page-43-1)
- **•** [Ethernet Interface Cable Connection Procedure, page 48](#page-47-0)
- [Configuring the Ethernet Interfaces, page 49](#page-48-0)

### <span id="page-43-1"></span>**Ethernet Interface Receptacles, Cables, and Pinouts**

There are two RJ-45 Ethernet interface receptacles on the PRP and one RJ-45 Gigabit Ethernet interface receptacle on the PRP-2, providing media-dependent interface (MDI) Ethernet ports. These connections support IEEE 802.3 and IEEE 802.3u interfaces compliant with 10BASE-T and 100BASE-TX standards. The transmission speed of the Ethernet ports is auto-sensing by default and is user configurable.

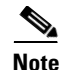

**Note** To comply with Telcordia GR-1089 NEBS standard for electromagnetic compatibility and safety, connect all console, auxiliary, Ethernet, and BITS (PRP2) interfaces only to intrabuilding or nonexposed wiring or cabling. The intrabuilding cable must be shielded and the shield must be grounded at both ends.

[Figure 10](#page-44-0) shows a PRP RJ-45 receptacle and cable connectors. The RJ-45 connection does not require an external transceiver. The RJ-45 connection requires Category 5 unshielded twisted-pair (UTP) cables, which are not available from Cisco Systems, but are available from commercial cable vendors. [Table 3](#page-45-0) lists the pinout for the RJ-45 receptacle.

<span id="page-44-0"></span>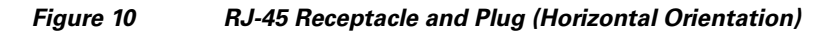

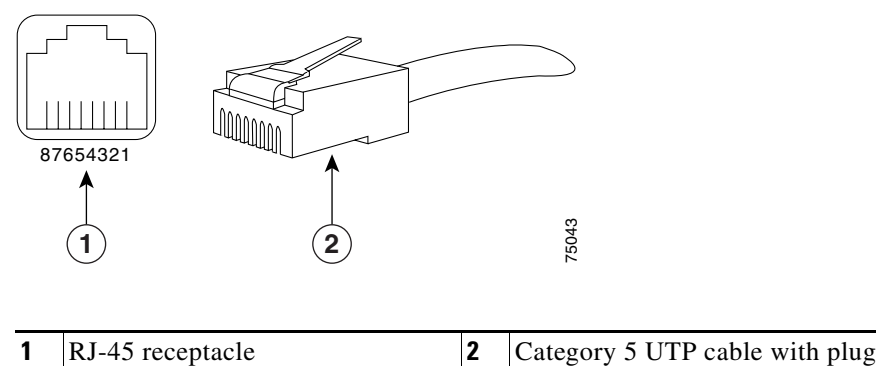

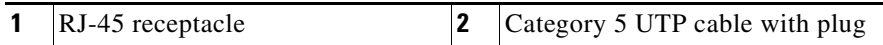

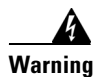

**Warning The ports labeled Ethernet, 10BASE-T, Token Ring, Console, and AUX are safety extra-low voltage (SELV) circuits. SELV circuits should only be connected to other SELV circuits. Because the BRI circuits are treated like telephone-network voltage, avoid connecting the SELV circuit to the telephone network voltage (TNV) circuits.**

<span id="page-45-0"></span>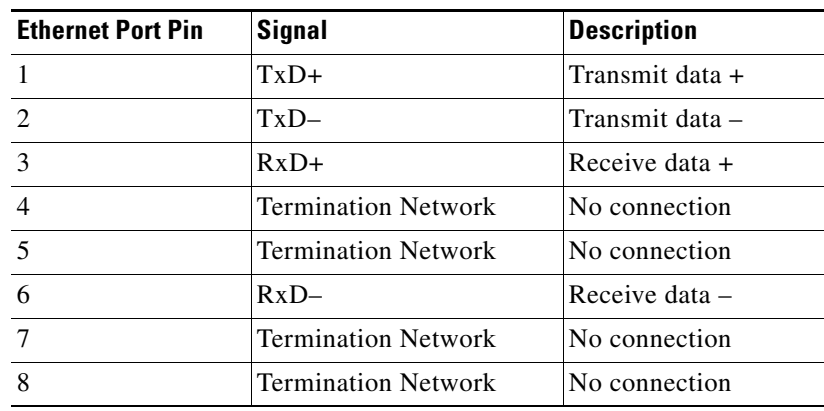

#### *Table 3 RJ-45 Receptacle Pinout*

Depending on your RJ-45 cabling requirements, use the cable pinouts shown in [Figure 11](#page-45-1) or [Figure 12.](#page-45-2)

### <span id="page-45-1"></span>*Figure 11 Straight-Through Cable Pinout (Connecting MDI Ethernet Port to MDI-X Wiring)*

MDI wiring MDI-X wiring

1 TxD+ 1 RxD+ 2 TxD– 2 RxD–

3 RxD+ 3 TxD+ H11007 6 RxD– 6 TxD–

<span id="page-45-2"></span>*Figure 12 Crossover Cable Pinout (for Connecting Two PRPs)*

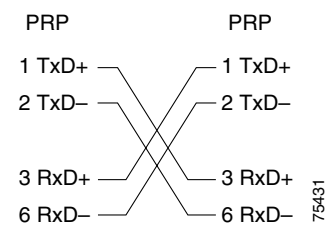

[Table 4](#page-46-0) lists the cabling specifications for 100-Mbps transmission over unshielded twisted-pair (UTP) cables.

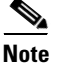

**Note** The transmission speed of the Ethernet ports is auto-sensing by default and is user configurable.

### <span id="page-46-0"></span>*Table 4 Specifications and Connection Limits for 100-Mbps Transmission*

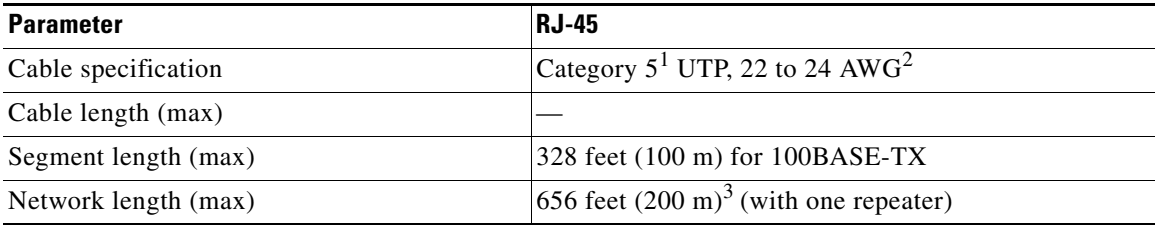

1. EIA/TIA-568 or EIA-TIA-568 TSB-36 compliant. Not supplied by Cisco.

2. AWG = American Wire Gauge. This gauge is specified by the EIA/TIA-568 standard.

3. This length is specifically between any two stations on a repeated segment.

### [Table 5](#page-46-1) lists IEEE 802.3u physical characteristics for 100BASE-TX.

#### <span id="page-46-1"></span>*Table 5 IEEE 802.3u Physical Characteristics*

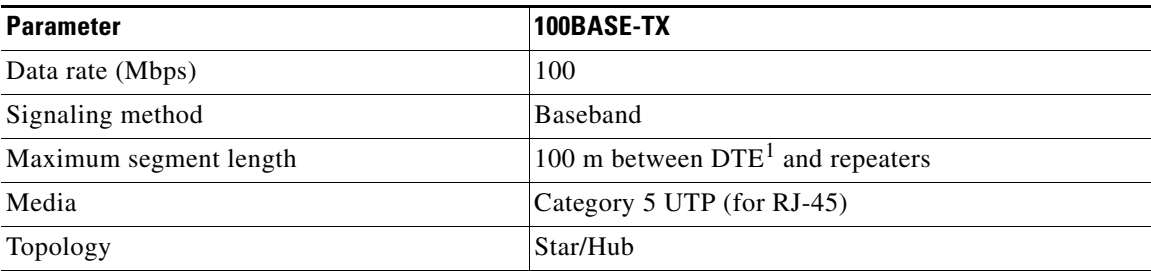

1. DTE = data terminal equipment.

L

### <span id="page-47-0"></span>**Ethernet Interface Cable Connection Procedure**

The RJ-45 receptacles on the PRP-1 provide two physical connection options for Ethernet interfaces and three physical connections on the PRP-2. RJ-45 cables are not available from Cisco Systems; they are available from commercial cable vendors. To connect cables to the PRP Ethernet interfaces (ports labeled ETH0, ETH1 and ETH2; see [Figure 8](#page-30-0) and [Figure 9](#page-31-0)), attach the Category 5 UTP cable directly to an RJ-45 receptacle on the PRP.

The Ethernet interfaces on the PRP are end-station devices, not repeaters; therefore, you must connect an Ethernet interface to a repeater or hub.

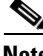

**Note** Only connect cables that comply with EIA/TIA-568 standards. (See [Table 4](#page-46-0) and [Table 5](#page-46-1) for cable recommendations and specifications.)

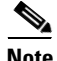

**Note** To comply with Telcordia GR-1089 NEBS standard for electromagnetic compatibility and safety, connect all console, auxiliary, Ethernet, and BITS (PRP2) interfaces only to intrabuilding or nonexposed wiring or cabling. The intrabuilding cable must be shielded and the shield must be grounded at both ends.

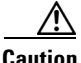

**Caution** The Ethernet ports are used primarily as Telnet ports into the Cisco 12000 Series Router, and for booting or accessing Cisco IOS software images over a network to which an Ethernet port is directly connected. Cisco Express Forwarding (CEF) functions are switched off by default for security reasons. Cisco strongly cautions you to consider the security implications of switching on CEF routing functions on these ports.

> [Figure 13](#page-48-1) shows an example of the functionality of an Ethernet port. In this example, you cannot access Network 2.0.0.0 via the Ethernet port (ETH0) on the PRP in Router A; you can only access the hosts and Router C, which are in Network 1.0.0.0. (See dotted arrows in [Figure 13](#page-48-1).)

> To access Network 2.0.0.0 from Router A, you must use an interface port on one of your line cards (in this example, a Packet-over-SONET [POS] line card in Router A) to go through Router B, through Router C, and into Network 2.0.0.0. (See solid arrows in [Figure 13](#page-48-1).)

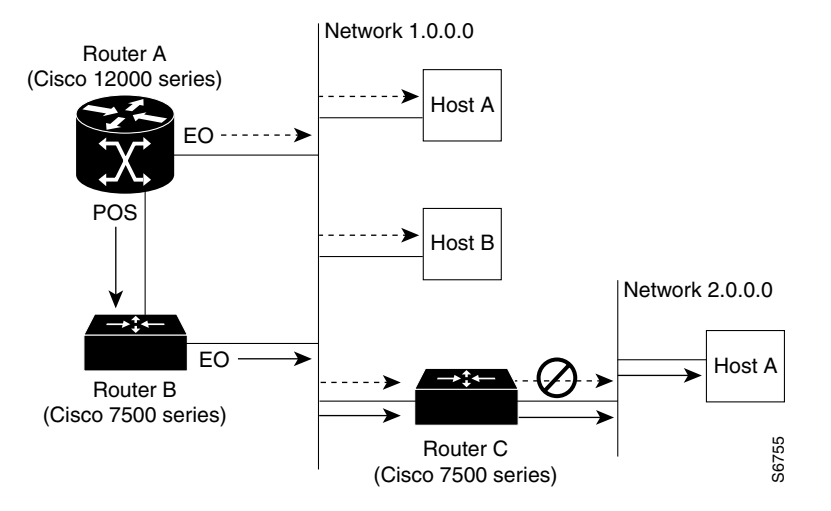

<span id="page-48-1"></span>*Figure 13 Using the Ethernet Port on the PRP*

### <span id="page-48-0"></span>**Configuring the Ethernet Interfaces**

The IEEE 802.3 Ethernet interfaces, located on the PRP, allow connections to external Ethernet networks and are capable of data transmission rates of 10 Mbps and 100 Mbps. The transmission speed of the Ethernet ports is auto-sensing by default and is user configurable.

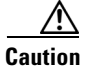

**Caution** An Ethernet port is used primarily as a Telnet port into the Cisco 12000 Series Router, or for booting or accessing Cisco IOS software images over a network to which an Ethernet port is directly connected. Cisco Express Forwarding (CEF) functions are switched off by default for security reasons. Cisco strongly cautions you to consider the security implications of switching on CEF routing functions on these ports.

> The following sections provide two methods for configuring the Ethernet interface:

- **•** [Using Configuration Mode to Configure an Ethernet Interface](#page-49-0)
- **•** [Using the Setup Command Facility to Configure an Ethernet Interface](#page-50-1)

#### <span id="page-49-0"></span>**Using Configuration Mode to Configure an Ethernet Interface**

To perform a basic configuration of an Ethernet interface in configuration mode, follow these steps:

**Step 1** At the privileged-level prompt, enter configuration mode and specify that the console terminal is the source of the configuration subcommands as follows:

```
Router# configure terminal
Enter configuration commands, one per line. End with CNTL/Z.
Router(config)#
```
**Step 2** At the configuration mode prompt, specify the Ethernet interface by entering the subcommand **interface**, followed by the *type* (**ethernet**) and *port* (**0**) as follows:

```
Router(config)# interface ethernet 0
Router(config-if)#
```
**Step 3** If IP routing is enabled on the system, you can assign an IP address and subnet mask to the interface with the **ip address** configuration subcommand, as in the following example:

Router(config-int)# **ip address 1.1.1.10 255.255.255.0** 

- **Step 4** Add any additional configuration subcommands required to enable or disable routing protocols (such as the **no ip mroute-cache** command) and to set other interface characteristics.
- **Step 5** Change the shutdown state to Up and enable the Ethernet interface as follows: Router(config-int)# **no shutdown**
- **Step 6** After you include all the configuration subcommands necessary to complete the configuration, press **Ctrl-Z** to exit configuration mode.
- **Step 7** Write the new configuration to nonvolatile memory as follows:

Router# **write memory**  $[OK]$ Router#

#### <span id="page-50-1"></span>**Using the Setup Command Facility to Configure an Ethernet Interface**

In the following example of an Ethernet configuration using the **setup** command facility, the Ethernet interface is configured using IP and Connectionless Network Service (CLNS). In this example, you should use IP, CLNS, and the default RJ-45 Ethernet connection.

Enter the setup facility using the **setup** command and respond to prompts as appropriate for your needs, using your own address and mask for the setup prompts.

(Additional displayed text omitted from this example.) Configuring interface Ethernet0: Is this interface in use?: **yes** Configure IP on this interface?: **yes** IP address for this interface: **3.3.1.1** Number of bits in subnet field: **8** Class A network is 3.0.0.0, 8 subnet bits; mask is 255.255.0.0 Configure CLNS on this interface?: **yes**

## <span id="page-50-0"></span>**Configuring the Console Interface**

The system console port on the PRP is a DCE RJ-45 receptacle for connecting a data terminal, which you must configure. The console port is labeled *Console*, as shown in [Figure 14](#page-51-0). Before connecting the console port, check the documentation for your terminal to determine the baud rate of the terminal you plan to use.

The baud rate of the terminal must match the default baud rate (9600 baud). Set up the terminal as follows: 9600 baud, 8 data bits, no parity, and 2 stop bits (9600, 8N2). The console port requires a rollover RJ-45 cable.

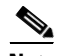

**Note** To comply with Telcordia GR-1089 NEBS standard for electromagnetic compatibility and safety, connect all console, auxiliary, Ethernet, and BITS (PRP2) interfaces only to intrabuilding or nonexposed wiring or cabling. The intrabuilding cable must be shielded and the shield must be grounded at both ends.

<span id="page-51-0"></span>*Figure 14 Console and Auxiliary Port Connections*

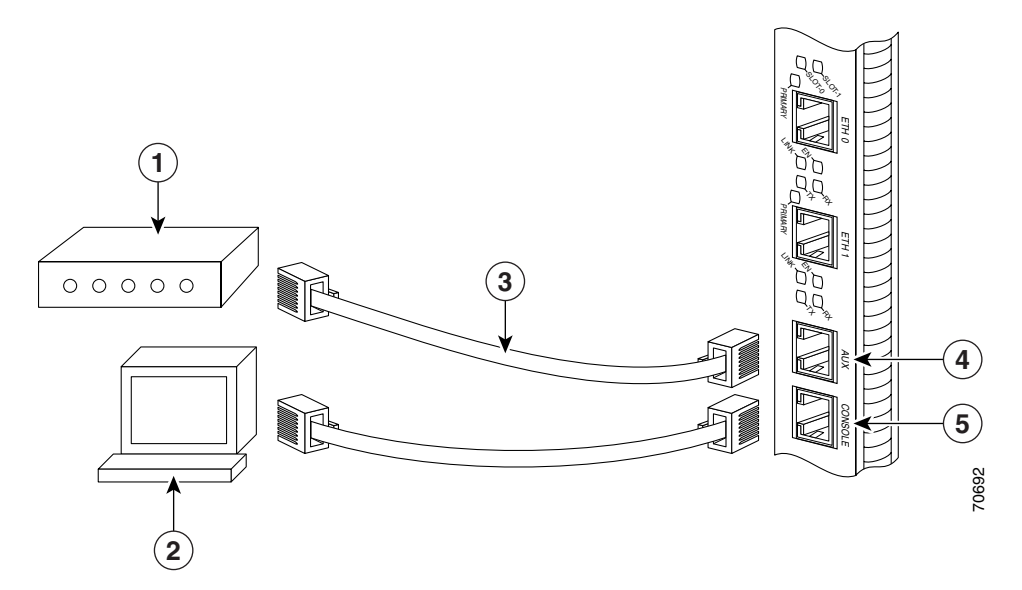

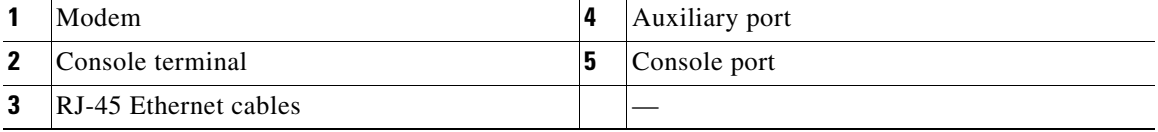

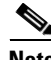

**Note** The console and auxiliary ports are both asynchronous serial ports; any devices connected to these ports must be capable of asynchronous transmission. (Asynchronous is the most common type of serial device; for example, most modems are asynchronous devices.)

The console port on the PRP is a DCE RJ-45 receptacle. [Table 6](#page-52-1) lists the pinout for this port.

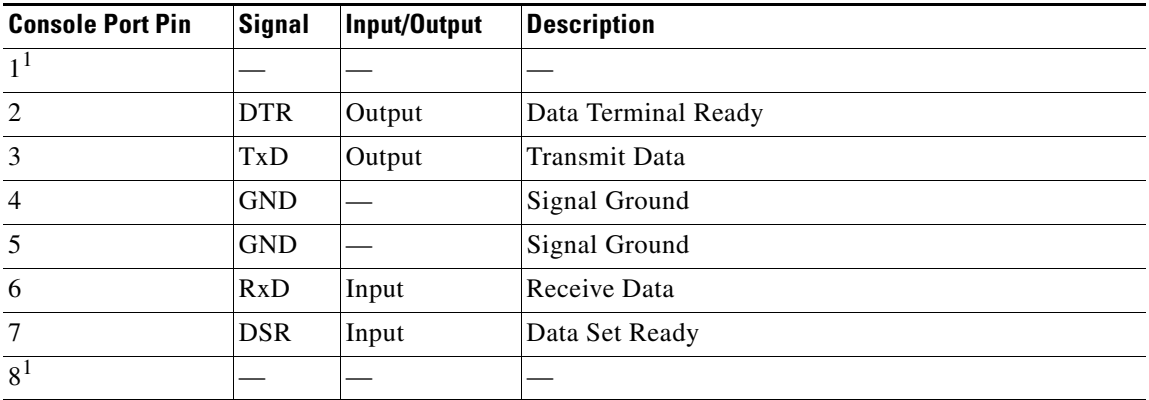

#### <span id="page-52-1"></span>*Table 6 Console Port Pinout*

<span id="page-52-2"></span>1. These pins are connected to each other.

# <span id="page-52-0"></span>**Configuring the Auxiliary Interface**

The auxiliary port on the PRP is a DTE, RJ-45 plug for connecting a modem or other DCE device (such as a CSU/DSU or another router) to the router. The port is labeled *Aux*, as shown in [Figure 14.](#page-51-0) The asynchronous auxiliary port supports hardware flow control and modem control. [Table 7](#page-52-3) lists the pinout for this port.

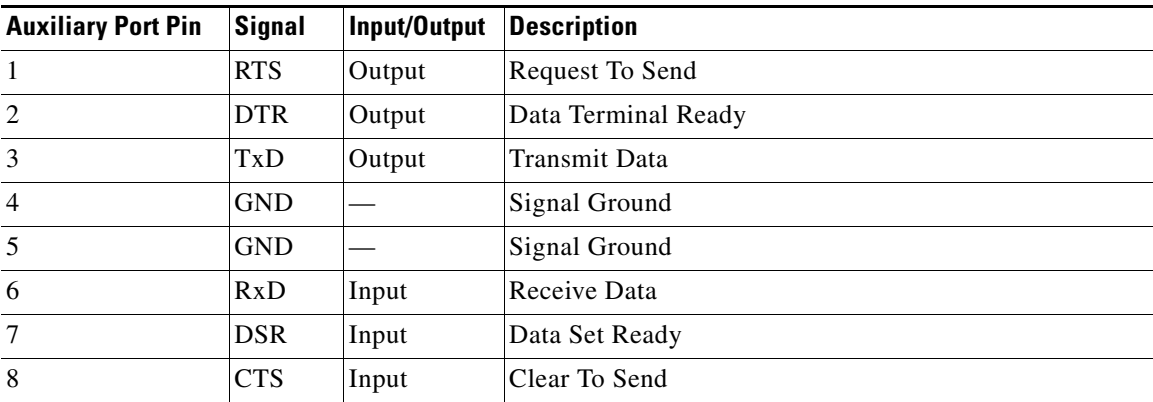

### <span id="page-52-3"></span>*Table 7 Auxiliary Port Pinout*

 $\mathbf{I}$ 

# **Additional Configuration and Maintenance Tasks**

This section contains information on the following additional configuration, maintenance, and upgrade tasks:

- **•** [Understanding the Software Configuration Register, page 54](#page-53-0)
- **•** [Using Flash Disks in the PRP, page 61](#page-60-0)
- [Removing and Installing a Compact Flash Disk, page 66](#page-65-0)
- [Removing and Installing a Hard Disk Drive, page 67](#page-66-0)
- [Recovering a Lost Password, page 69](#page-68-0)
- **•** [Upgrading PRP Memory, page 72](#page-71-0)

# <span id="page-53-0"></span>**Understanding the Software Configuration Register**

Configuring the software configuration register is described in the following sections:

- [Description of the Software Configuration Register, page 54](#page-53-1)
- [Boot Field Settings, page 57](#page-56-0)
- [Configuring the Software Configuration Register, page 58](#page-57-0)
- [Bits in the Software Configuration Register, page 59](#page-58-0)

### <span id="page-53-1"></span>**Description of the Software Configuration Register**

The software configuration register is a 16-bit register in NVRAM that you use to define specific system parameters. You can set or change the contents of this register to accomplish the following tasks:

- **•** Define the source for the default Cisco IOS software. You can specify any of the following:
	- **–** Flash memory card inserted in PCMCIA slot 0
	- **–** TFTP server on the network
	- **–** Flash memory SIMM (NVRAM) on the RP
- **–** Boot image stored within the operating environment, which you access by using an appropriate form of the **boot** command entered at the ROM monitor prompt (rommon>)
- **•** Define a default boot filename.
- **•** Enable or disable the Break function.
- **•** Control broadcast addresses.
- **•** Set the console terminal baud rate.
- **•** Recover a lost password.
- **•** Force an automatic boot using a boot image.

When you first power on the router, a boot image called the RP ROM monitor is executed, resulting in the display of the ROM monitor prompt (Rommon>). At this prompt, you have access to a limited set of commands that enable you to set values in the software configuration register and to perform a number of other tasks.

The RP ROM monitor is loaded into the RP Flash ROM when the RP is manufactured. You can use it to boot the system from local Flash memory devices. The RP ROM monitor software can be upgraded in the field, if necessary.

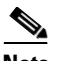

**Note** All PRP-2 cards shipped prior to the release of Cisco IOS release 12.0(30)S are provided with a ROM monitor version installed at the factory. This ROM monitor version cannot be changed while using IOS images older than 12.0(30)S. When using software release 12.0(30)S or later, the ROM monitor software can be updated normally.

> If you attempt to upgrade the ROM monitor software while running a release prior to 12.0(30)S, you will receive the following error message: Unknown device (mfg id 0x01, dev id 0xA3 Error: Unknown Flash Device type! GRP ROM monitor upgrade won't continue

> If you are running a PRP-2 on a software release prior to 12.0(30)S and you receive an error message that you must upgrade the ROM monitor software, ignore this error message.

**•** Read **boot system** commands from the configuration file stored in NVRAM.

[Table 8](#page-55-0) defines the bits in the software configuration register.

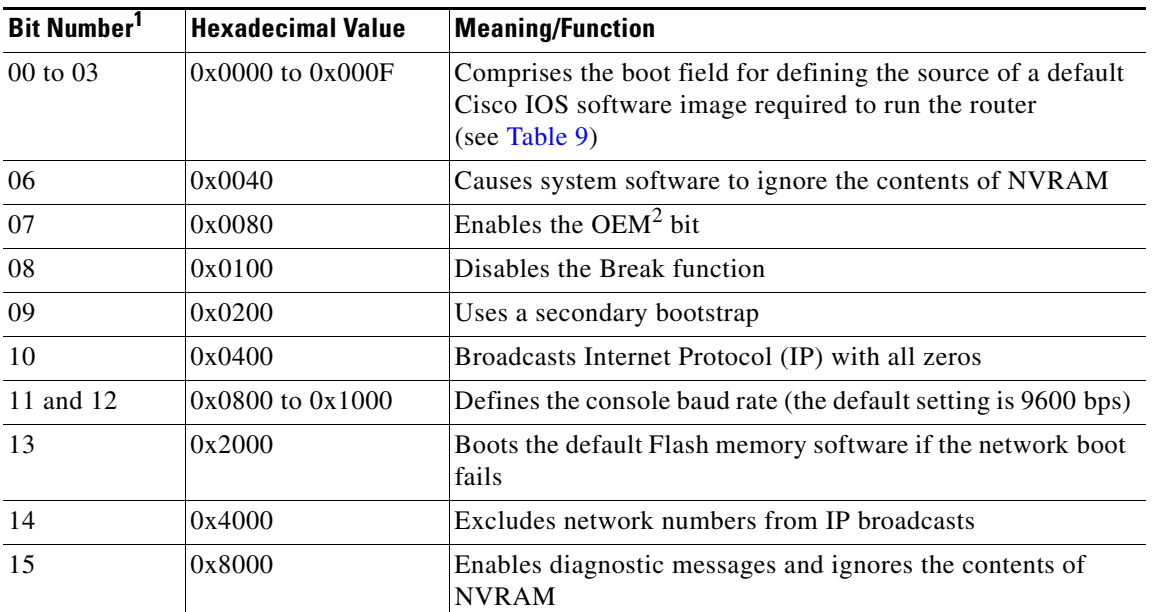

#### <span id="page-55-0"></span>*Table 8 Software Configuration Register Bit Meanings*

1. The factory default value for the software configuration register is  $0x0102$ . This value is a combination of binary bit  $8 =$  $0x0100$  and binary bits 00 through  $03 = 0x0002$ .

2. OEM = original equipment manufacturer.

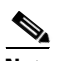

**Note** Valid software configuration register values may be combinations of settings, rather than the individual settings listed in [Table 8](#page-55-0). For example, the factory default value 0x0102 for the software configuration register is a composite of several settings.

**College** 

### <span id="page-56-0"></span>**Boot Field Settings**

Bits 00 to 03 of the software configuration register are referred to as the boot field, which defines a source for booting the default Cisco IOS software image required to run the router. The value of the boot field is specified as a binary number, as described in [Table 9](#page-56-1).

<span id="page-56-1"></span>*Table 9 Definition of Bits in Boot Field of Software Configuration Register*

| <b>Boot Field</b> | <b>Meaning</b>                                                                                                    |
|-------------------|----------------------------------------------------------------------------------------------------|
| $00\,$            | On power up, the system remains at the ROM monitor prompt (Rommon>), awaiting a user<br>command to boot the system manually.                                                                                                    |
| 01                | On power up, the system automatically boots the first system image found in the onboard<br>Flash memory SIMM on the RP.                                                                                                    |
| $02$ to $0F$      | If a valid boot system command is stored in the NVRAM configuration file, the router<br>boots the Cisco IOS software image as directed by that value.                                                                                                    |
|                   | If no <b>boot system</b> command is present in the configuration file, the router forms a default<br>boot filename and attempts to acquire that file from a network TFTP server. To compute<br>the filename of this default image, the router starts with <i>cisco</i> and appends the octal<br>equivalent of the boot field value, a hyphen, and the processor type (grp or prp). Table 10<br>lists the range of possible computed default filenames for booting over the network. |
|                   | The router would use one of these filenames to boot a default system image stored on a<br>network TFTP server. If the configuration file contains a valid <b>boot system</b> configuration<br>command, the system uses these instructions to boot the system, rather than using the<br>filename it computed from the software configuration register settings.                                                                                                    |
|                   | For this setting, it is assumed that the Ethernet port on the RP is configured and<br>operational.                                                                                                    |
|                   | If a bootable Cisco IOS software image exists in a Flash memory card inserted in<br><b>Note</b><br>PCMCIA slot 0 or slot 1, the software configuration register boot field setting is<br>overridden, and the system boots from the Cisco IOS software image in the Flash<br>memory card, rather than from a network TFTP image.                                                                                                    |

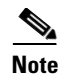

**Note** Cisco 12000 Series Internet Routers are typically delivered from the factory with a mini-Cisco IOS software boot image in the boot flash and a flash card containing a suitable working Cisco IOS image. If you need a Cisco IOS upgrade, download the appropriate Cisco IOS image from Cisco.com.

### <span id="page-57-0"></span>**Configuring the Software Configuration Register**

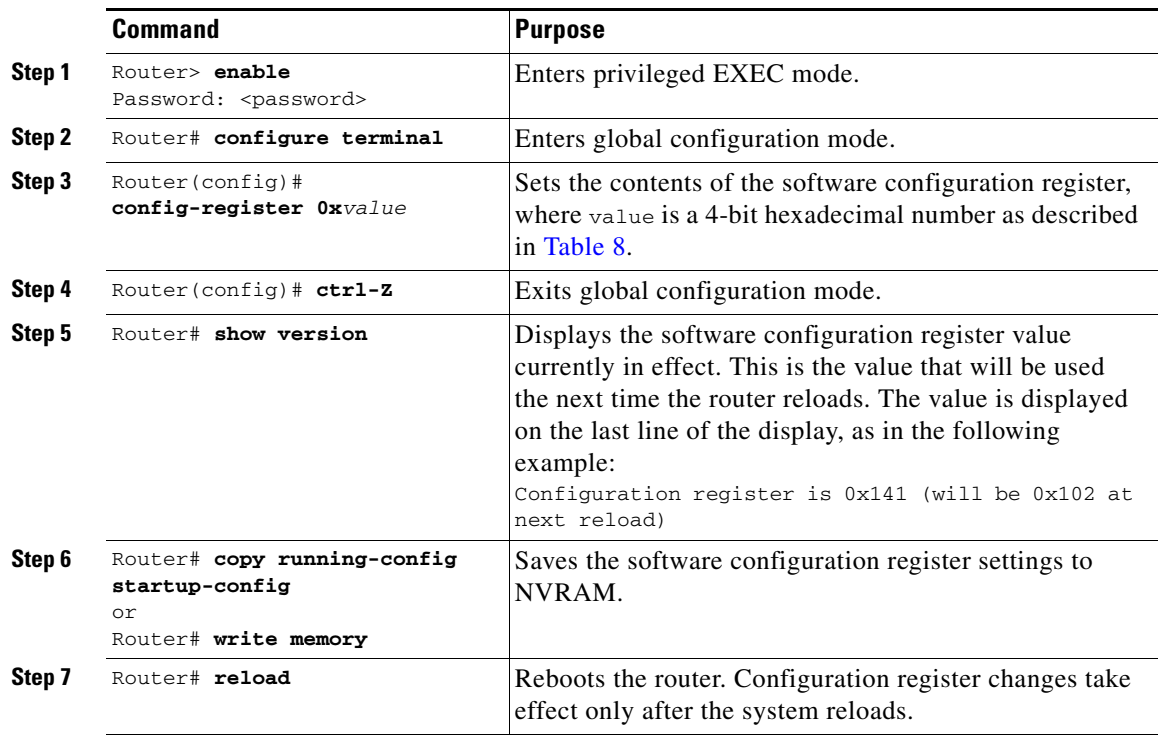

To configure the software configuration register, follow these steps:

### <span id="page-58-1"></span><span id="page-58-0"></span>**Bits in the Software Configuration Register**

As described in the ["Boot Field Settings" section on page 57](#page-56-0), the boot field setting determines the source of the Cisco IOS software image that is used to boot the router. A detailed description of the bit values for the boot field and their associated action or filename is given in [Table 10](#page-58-1)

| <b>Action/Filename</b>                             | Bit 3    | Bit 2        | Bit 1        | Bit 0        |
|----------------------------------------------------|----------|--------------|--------------|--------------|
| Bootstrap mode                                     | $\Omega$ | $\theta$     | $\theta$     | $\Omega$     |
| Default software                                   | $\Omega$ | 0            | $\theta$     | $\mathbf{1}$ |
| $cisco2-grp$ or $cisco2-prp$                       | $\Omega$ | 0            | 1            | $\theta$     |
| cisco3-grp or cisco3-prp                           | 0        | 0            | 1            | 1            |
| $cis \cos 4$ -grp or $cis \cos 4$ -prp             | $\Omega$ | $\mathbf{1}$ | $\theta$     | $\theta$     |
| $cis \cos 5$ -grp or $cis \cos 5$ -prp             | $\Omega$ | 1            | $\theta$     | 1            |
| cisco6-grp or cisco6-prp                           | $\Omega$ | 1            | 1            | $\Omega$     |
| cisco7-grp or cisco7-prp                           | $\theta$ | $\mathbf{1}$ | $\mathbf{1}$ | 1            |
| $cisco10$ -grp or $cisco10$ -prp                   | 1        | 0            | 0            | $\theta$     |
| cisco11-grp or cisco11-prp                         | 1        | 0            | $\theta$     | 1            |
| cisco12-grp or cisco12-prp                         | 1        | $\theta$     | 1            | $\theta$     |
| $cisco13$ -grp or $cisco13$ -prp                   | 1        | 0            | 1            | 1            |
| $cisco14$ -grp or $cisco14$ -prp                   | 1        | 1            | $\theta$     | $\Omega$     |
| $cisco15$ -grp or $cisco15$ -prp                   | 1        | 1            | $\theta$     | 1            |
| $cis \text{co} 16$ -grp or $cis \text{co} 16$ -prp | 1        | 1            | 1            | $\theta$     |
| cisco17-grp or cisco17-prp                         | 1        | 1            | 1            | 1            |

*Table 10 Default Boot Filenames*

The remaining bits in the software configuration register are described following:

Bit 8 of the software configuration register controls the console Break key. Setting bit 8 causes the system to ignore the console Break key. This is the factory default. Conversely, clearing bit 8 causes the system to interpret a Break keystroke as a command to halt normal system operation and force the system into ROM monitor

L

mode. Regardless of the setting of the Break enable bit in the software configuration register, pressing the Break key during approximately the first 5 seconds of booting causes a return to the ROM monitor.

Bit 9 is not used.

Bit 10 of the software configuration register controls the host portion of the IP broadcast address. Setting bit 10 causes the processor to use all zeros in the host portion of the IP broadcast address; clearing bit 10 (the factory default) causes the processor to use all ones. Bit 10 interacts with bit 14, which controls the network and subnet portions of the IP broadcast address.

[Table 11](#page-59-0) shows the combined effect of bits 10 and 14.

<span id="page-59-0"></span>*Table 11 Configuration Register Settings for Broadcast Address Destination*

| <b>Bit 14</b> | <b>Bit 10</b> | Address ( <net> <host>)</host></net>    |
|---------------|---------------|-----------------------------------------|
| Off           | Off           | $<$ ones $>$ $<$ ones $>$               |
| Off           | On            | $\langle$ zeros $>$ $\langle$ zeros $>$ |
| On            | On            | $net > zeros$                           |
| ( )n          | Off           | $net < ones$                            |

Bits 11 and 12 of the software configuration register determine the data transmission rate of the console terminal. [Table 12](#page-59-1) shows the bit settings for the four available data transmission rates. The factory-set default data transmission rate is 9600 bps.

<span id="page-59-1"></span>

| <b>Bit 12</b> | <b>Bit 11</b> | <b>Data Transmission Rate (bps)</b> |
|---------------|---------------|-------------------------------------|
|               |               | 9600                                |
|               |               | 4800                                |
|               |               | 1200                                |
|               |               | 2400                                |

*Table 12 System Console Terminal Data Transmission Rate Settings*

Bit 13 of the software configuration register determines the response of the system to a bootload failure. Setting bit 13 causes the system to load Cisco IOS software from Flash memory after five unsuccessful attempts to load a boot file from the network TFTP server. Clearing bit 13 causes the system to continue attempting to load a boot file from the network TFTP server indefinitely. Bit 13 in the software configuration register is set to 0 as the default at the factory.

# <span id="page-60-0"></span>**Using Flash Disks in the PRP**

Procedures for using Flash disks in the PRP are presented in the following sections:

- [About Flash Disks, page 61](#page-60-1)
- **•** [Removing and Installing a Flash Disk in the PRP, page 62](#page-61-0)
- **•** [Working with Flash Disks, page 64](#page-63-0)

### <span id="page-60-1"></span>**About Flash Disks**

ATA Flash disks are similar to linear Flash memory cards. Flash disks combine Flash memory technology with a controller chip to achieve higher capacity and better performance than linear Flash memory cards. The controller circuitry allows Flash disks to emulate hard disk capabilities, such as automatically mapping out bad blocks and block erasure. Flash disks also provide the capability to allocate noncontiguous sectors, eliminating the need for the **squeeze** command that is required for space retrieval on linear Flash memory cards.

Flash disks look similar to older Cisco 20-MB linear Flash memory cards. You can install a Flash disk into either Flash card slot on the PRP. [Table 13](#page-61-1) lists the Cisco product numbers for the Flash disks that are available for use with Cisco 12000 Series Routers.

<span id="page-61-1"></span>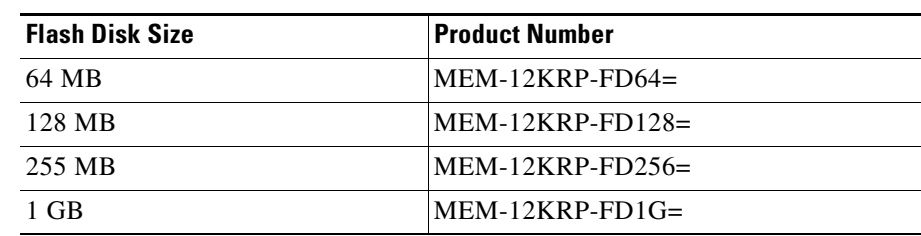

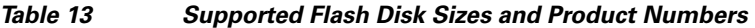

### <span id="page-61-0"></span>**Removing and Installing a Flash Disk in the PRP**

The PRP has two Flash disk slots into which you can install ATA Flash disks, linear Flash memory cards, or a combination of the two. Slot positions are labeled slot 0 and slot 1.

The following generic procedure can be used for a Flash disk in either slot position.

#### **Removing a Flash Disk**

To remove a Flash disk, follow these steps:

- **Step 1** Remove the Flash disk slot cover by loosening the captive screw shown in [Figure 15.](#page-62-0) **Step 2** To eject the card, press the ejector button until the card is free of the connector at the back of the slot. (See[Figure 16.](#page-62-1))
- **Step 3** Remove the card from the slot and place it in an antistatic bag to protect it.
- **Step 4** Replace the Flash disk slot cover.

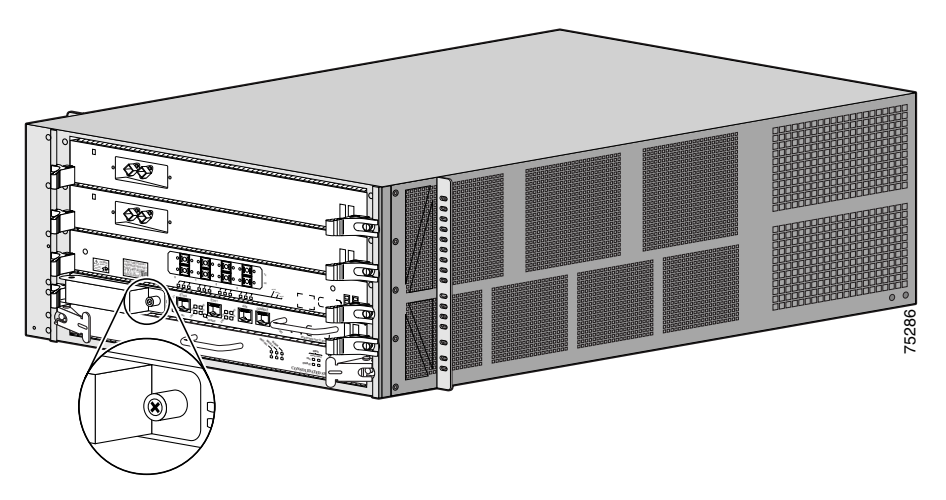

<span id="page-62-0"></span>*Figure 15 Flash Disk Slot Cover Removal and Installation*

<span id="page-62-1"></span>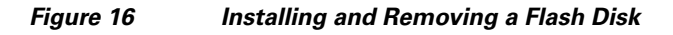

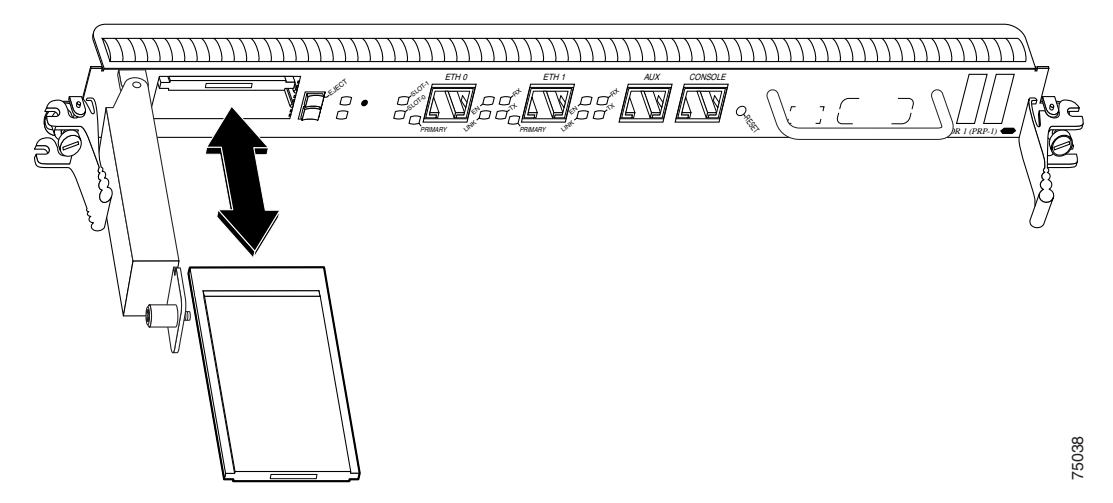

#### **Installing a Flash Disk**

To install a Flash disk, follow these steps:

- **Step 1** Remove the Flash disk slot cover by loosening the captive screw shown in [Figure 15.](#page-62-0)
- **Step 2** Facing the PRP front panel, hold the Flash disk with the connector end of the card toward the slot and the label facing to your right. (See [Figure 16](#page-62-1).)

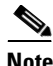

**Note** The Flash disk is keyed and cannot be seated the wrong way. The ejector button will not pop out if the card is not properly inserted.

**Step 3** Insert the card into the appropriate slot until the card completely seats in the connector at the back of the slot and the ejector button pops out toward you.

**Step 4** Replace the Flash disk slot cover.

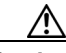

**Caution** The Flash disk does not insert all the way inside the PRP; a portion of the card remains outside of the slot. *Do not attempt to force the card past this point.*

### <span id="page-63-0"></span>**Working with Flash Disks**

A Flash disk contains the Cisco IOS software image you need to boot your router. In some cases, you might need to insert a new Flash disk and copy images or backup configuration files onto it. Before you can use a *new* Flash disk, you must format it.

When using Cisco IOS commands, there is one major difference between using Flash disks and linear Flash memory cards: When using a linear Flash memory card, the Cisco IOS command to identify and access the card is **slot0:** or **slot1:**, depending on the card slot in use. When using a Flash disk, those commands are replaced with **disk0:** or **disk1:**. Other specific Flash disk information is found in the remainder of this section.

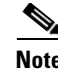

This publication does not cover all Cisco IOS Flash card commands. For complete Flash card command descriptions and configuration information, refer to the *Cisco IOS Configuration Fundamentals Command Reference* and to the *Cisco IOS Configuration Fundamentals Configuration Guide*. See the ["Obtaining](#page-83-0)  [Documentation" section on page 84](#page-83-0) for information on obtaining these publications.

#### **Booting from a Flash Disk**

This section describes the commands used to boot from a Flash disk. Flash disks are accessed using **disk0:** or **disk1:**, depending on the card slot location, instead of **slot0:** or **slot1:**, which is used with linear Flash memory cards.

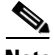

**Note** A boot image that supports the ATA Flash disk file system must reside in bootflash.

To enable booting from a Flash disk, set the register bits to 0x2102 and add the **boot system** command, as follows:

```
Router#configure terminal
Enter configuration commands, one per line. End with CTRL-Z.
Router(config)#config-reg 0x2102
Router(config)#boot system disk0:c12kprp-p-mz.120-22.S
Router(config)#^Z
Router#copy running-config startup-config
```
The **boot system** command may require a file name when applied to a Flash disk. The format is described in [Table 14](#page-64-1).

#### <span id="page-64-1"></span>*Table 14 Boot System Command Format*

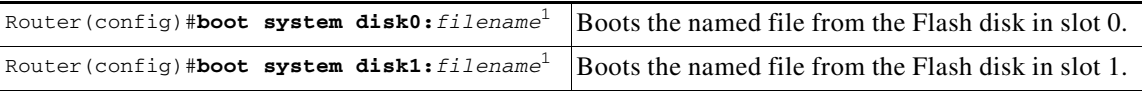

<span id="page-64-0"></span>1. Entering a filename is optional. If a filename is not specified, the system attempts to boot the first file located on the Flash disk.

# <span id="page-65-0"></span>**Removing and Installing a Compact Flash Disk**

**Note** You must remove the PRP-2 before you can remove or install a compact flash disk. The compact flash disk is only supported on the PRP-2.

To remove a compact flash disk (CF) from the PRP-2 board, follow these steps:

- **Step 1** Loosen the screw fastening the retaining bracket for the CF. (See [Figure 17.](#page-65-1))
- **Step 2** Lift the end of the retaining bracket out of the hole that holds it in place flush with the CF, and swivel it around until it is not in the way of removing the CF. (See [Figure 17.](#page-65-1))
- **Step 3** Press lightly on the CF and push it out of its socket in the direction of the retaining bracket. (See [Figure 17](#page-65-1).)

#### <span id="page-65-1"></span>*Figure 17 Removing the CF from the PRP-2 Board*

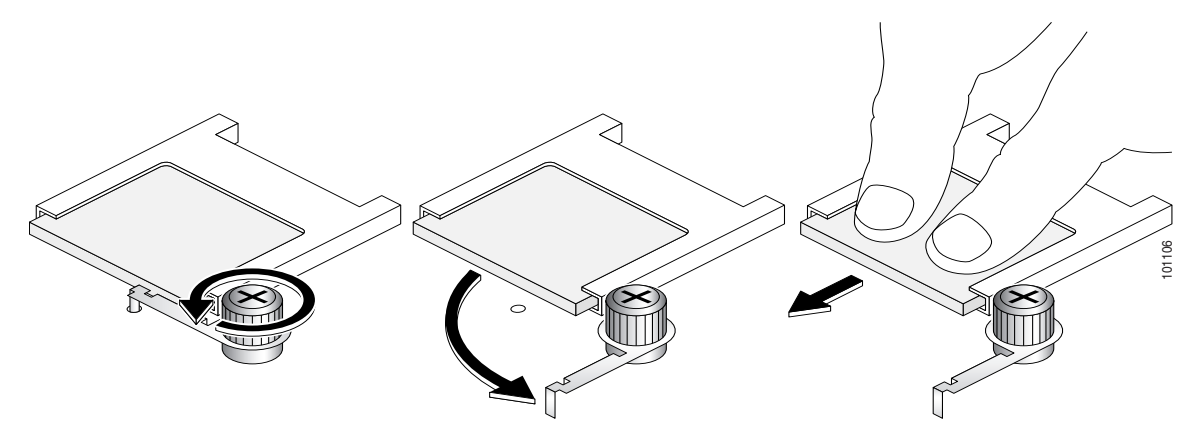

- **Step 4** Once the CF is released from the socket, pull it completely out of the board.
- **Step 5** If you are not inserting another CF into the socket on the board, replace the retaining bracket by swivelling it back around until the end rests in the hole on the PRP-2 board and fastening the screw into the board.

To install a CF into the PRP-2 board, follow these steps:

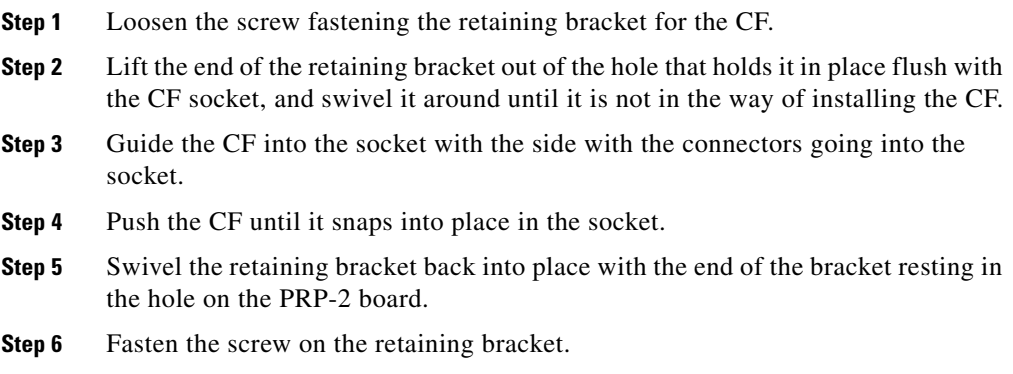

# <span id="page-66-0"></span>**Removing and Installing a Hard Disk Drive**

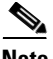

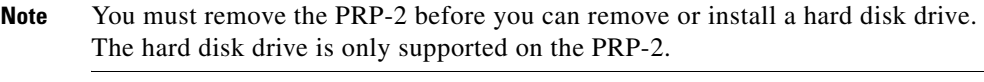

To remove a hard disk drive (HDD) from the PRP-2 board, follow these steps:

- **Step 1** Loosen the four screws fastening the HDD to the board. The screws will pop out of place when they are completely loosened.
- **Step 2** Pull the HDD straight up off the board.

To install an HDD onto the PRP-2 board, follow these steps:

**Step 1** Position the HDD over the four screw receptors on the PRP-2 board so that the two silver guide pins on the board fit into the two associated holes on the HDD (next to two of the screws) and the arrow printed on the top of the HDD points toward the faceplate of the card. See [Figure 18](#page-67-0).

L

<span id="page-67-0"></span>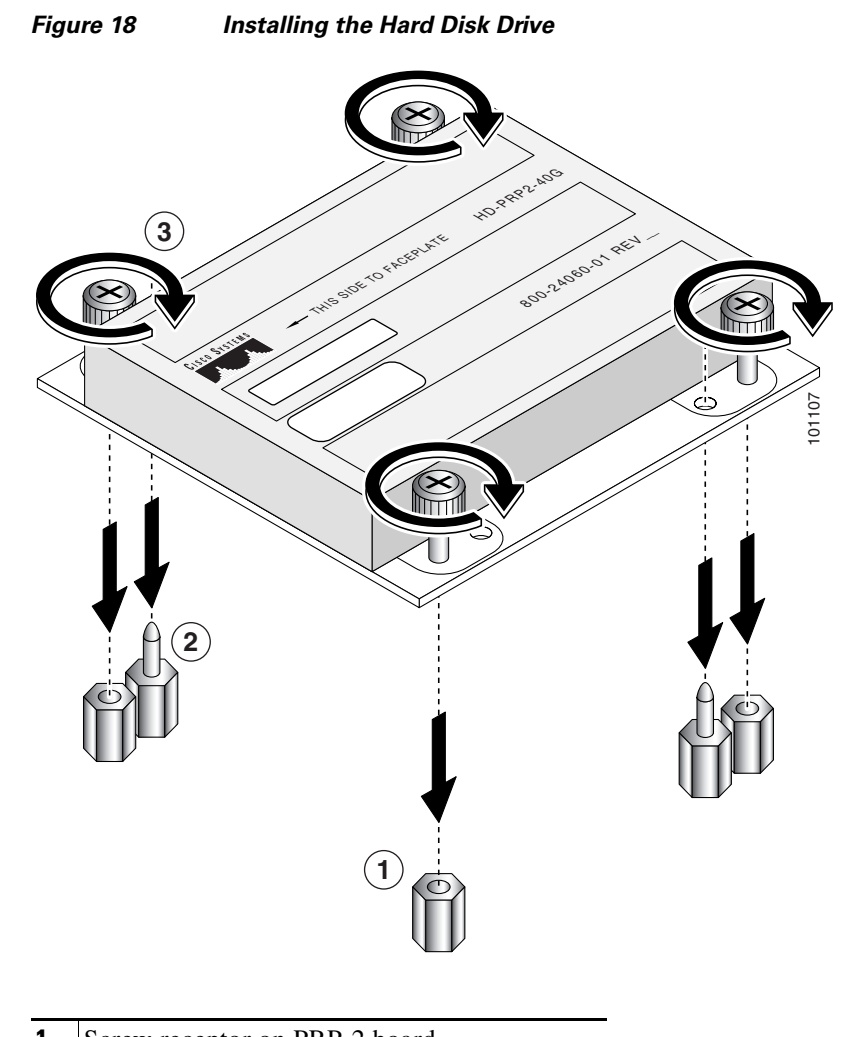

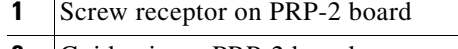

- **2** Guide pin on PRP-2 board
- **3** Screw to fasten HDD to PRP-2 board

**Step 2** Tighten all four of the screws on the HDD into the PRP-2 board.

# <span id="page-68-0"></span>**Recovering a Lost Password**

This section provides information on how to recover a lost password.

The following overview describes this process:

- **1.** Use the **show version** command to note the existing software configuration register value.
- **2.** Break to the bootstrap program prompt.
- **3.** Change the configuration register to ignore NVRAM.

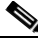

**Note** A key to recovering a lost password is to set the configuration register so that the contents of NVRAM are ignored (0x0040), allowing you to see your password.

- **4.** Enter privileged level in the system EXEC.
- **5.** Use the **show startup-config** command to display the enable password.
- **6.** Change the configuration register value back to its original setting.

To recover a lost password, follow these steps:

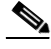

**Note** If the enable password is encrypted, the following password recovery procedure will not work and you will have to reconfigure the system; you will not be able to reboot it. To reconfigure the system, use the displayed configuration, which is shown using the **show startup-config** EXEC command. (See [Step 11.](#page-70-0))

- **Step 1** Attach an ASCII terminal to the PRP console port.
- **Step 2** Configure the terminal to operate at 9600 bps, 8 data bits, no parity, 2 stop bits (or to the settings at which the console port is set).
- <span id="page-68-1"></span>**Step 3** Enter the **show version** command to display the existing configuration register value. Note this value for later use.
- **Step 4** If Break is disabled, power cycle the router. (To power cycle, turn off power, wait 5 seconds, then turn it on again.) If Break is enabled on the router, press the Break key or send a break by holding down the **Control** key and pressing the right square bracket key (^]); then proceed to [Step 5](#page-69-0).

<span id="page-69-0"></span>**Step 5** Within 5 seconds of turning on the router, press the Break key. This action causes the terminal to display the bootstrap program prompt as follows:

Rommon 1>

**Step 6** Set the configuration register to ignore the configuration file information as follows:

Rommon 1> **confreg**

Configuration Summary enabled are: console baud: 9600 boot: image specified by the boot system command or default to: cisco2-PRP do you wish to change the configuration? y/n [n]: **y** enable "diagnostic mode"? y/n [n]: enable "use net in IP bcast address"? y/n [n]: enable "load rom after netbootfails"? y/n [n]: enable "use all zero broadcast"? y/n [n]: enable "break/abort has effect?" y/n [n]: enable "ignore system config info?" [n]: **y** change console baud rate? y/n [n]:

Configuration Summary enabled are: console baud: 9600 boot: image specified by the boot system command or default to: cisco2-PRP Do you wish to change the configuration? y/n [n]

You must reset or power cycle for the new config to take effect

**Step 7** Initialize the router by entering the **i** command as follows:

change boot characteristics? y/n [n]

Rommon 1> **i**

The router power cycles, the configuration register is set to ignore the configuration file, and the router boots the boot system image and prompts you with the system configuration dialog as follows:

--- System Configuration Dialog ---

**Step 8** Enter **no** in response to the system configuration dialog prompts until the following system message is displayed:

Press RETURN to get started!

#### **Step 9** Press **Return**.

After some interface information displays, the prompt appears as follows: Router>

**Step 10** Enter the **enable** command to enter enabled mode.

The prompt changes to the following:

Router#

- <span id="page-70-0"></span>**Step 11** Enter the **show start-up config** EXEC command to display the enable password in the configuration file.
- **Step 12** Enter the **configure terminal** command at the EXEC prompt.

You are prompted as follows:

```
Router# configure terminal
Enter configuration commands, one per line. End with CNTL/Z.
Router(config)#
```
Change the configuration register value back to its original value (noted from [Step 3](#page-68-1).)

Change it to a value of 0x0102 (factory default) using the **config-register** 0x *value* command.

- **Step 13** Press Ctrl-Z or type end to exit configuration mode.
- **Step 14** Reboot the router and enable it using the recovered password.

# <span id="page-71-0"></span>**Upgrading PRP Memory**

This section provides the procedure for increasing the amount of SDRAM on a PRP by replacing up to two SDRAM DIMMs that reside on the PRP. The SDRAM DIMM sockets are U15 (bank 1) and U18 (bank 2). (See [Figure 19](#page-72-0).)

The default SDRAM configuration for PRP-1 is 512 MB DIMM in U15. If two memory modules are installed, they must be the same memory size.

The default SDRAM configuration for PRP-2 is 1 GB DIMM in U15. If two memory modules of different size are installed, the larger DIMM must be installed in bank 1 (U15).

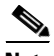

**Note** The DIMMs in [Figure 19](#page-72-0) show a generic representation of the SDRAM DIMMs for your PRP. To be assured that you are using the correct DIMMs, refer to the specific part numbers for your SDRAM upgrade kit and to the Cisco part numbers on the DIMMs. (See [Table 15](#page-73-0) and [Table 16.](#page-74-0))
$\blacksquare$ 

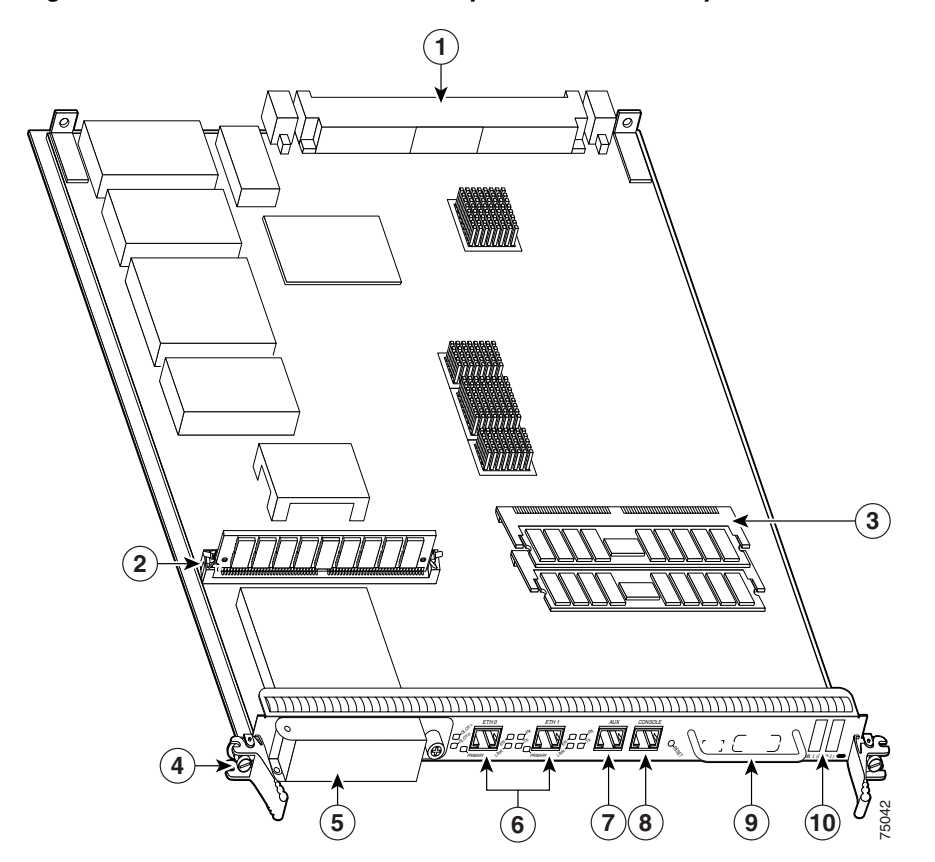

#### *Figure 19 Locations of PRP Components and Memory*

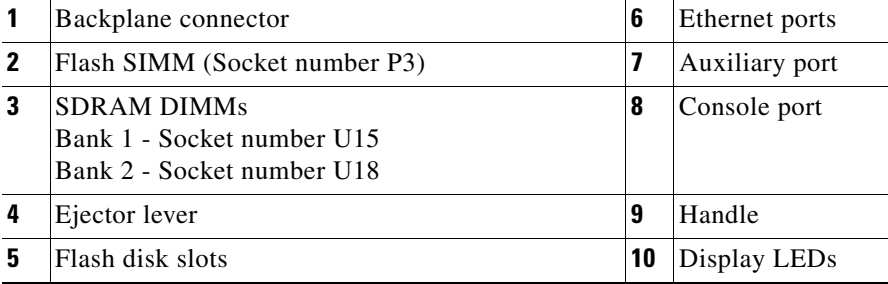

Before proceeding, ensure that you have the proper tools and ESD-prevention equipment available. To upgrade SDRAM, you will install DIMMs in one or two banks (U15 and U18). [Table 15](#page-73-0) and [Table 16](#page-74-0) list the various available configurations of SDRAM DIMMs, the number of DIMMs for each configuration, and the SDRAM banks they occupy. Note which banks you should use, given the combinations of available DIMM sizes and the maximum SDRAM you require.

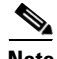

**Note** Depending on the configuration of your router and the protocols and features your system is running, you might require more than the default SDRAM provided. Upgrade SDRAM based on your requirements and the information in [Table 15](#page-73-0) and [Table 16](#page-74-0).

#### <span id="page-73-0"></span>*Table 15 Supported PRP-1 Route Memory Configurations*

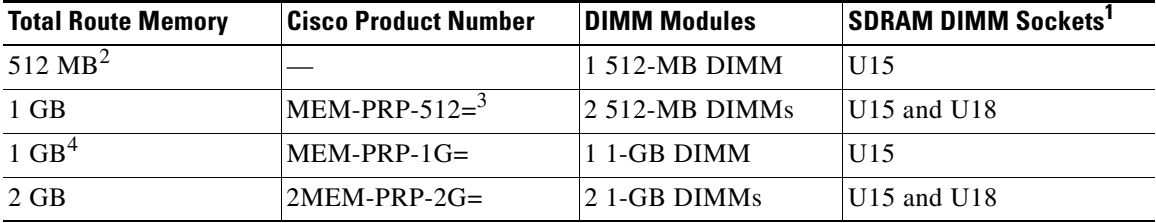

1. Bank 1 (U15) must be populated first.

2. One 512-MB DIMM is the default SDRAM configuration for PRP-1.

3. Upgrades PRP to 1 GB by adding a second 512-MB DIMM.

4. 1.5-GB configurations are not supported.

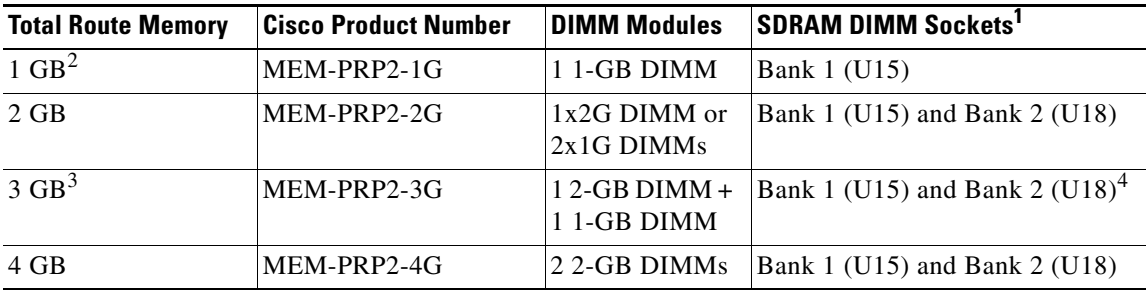

#### <span id="page-74-0"></span>*Table 16 Supported PRP-2 Route Memory Configurations*

1. Bank 1 (U15) must be populated first.

2. One 1-GB DIMM is the default SDRAM configuration for PRP-2.

3. A PRP-2 in the Cisco XR 12000 Series Router does not support 3-GB route memory.

4. The larger DIMM must be placed in Bank 1 (U15).

**Note** If your system includes redundant PRPs, both PRPs should have the same memory size. Redundancy is not supported when using a GRP and a PRP in the same chassis. Cisco strongly recommends that you avoid configuring your router using mixed route processor cards. Refer to the *Route Processor Redundancy Plus for the Cisco 12000 Series Internet Router* publication for more information.

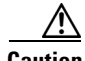

**Caution** Only Cisco-approved memory is supported. Do not attempt to install other devices or non-Cisco approved DIMMs in the DIMM sockets. (See [Table 15](#page-73-0) and [Table 16.](#page-74-0))

### **Removing a DIMM**

To remove a DIMM from a line card, follow these steps:

- **Step 1** Attach an ESD-preventive wrist or ankle strap and follow its instructions for use.
- **Step 2** Place the line card on an antistatic mat so that the faceplate is nearest to you.
- **Step 3** Locate the DIMM sockets on the line card.

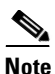

**Note** Some line cards use DIMM sockets equipped with dual release levers, as shown in [Figure 20;](#page-75-0) other line cards use DIMM sockets equipped with a single release lever, as shown in [Figure 21](#page-75-1). Both DIMM sockets operate in the same general way.

<span id="page-75-0"></span>*Figure 20 DIMM Socket with Dual Release Levers*

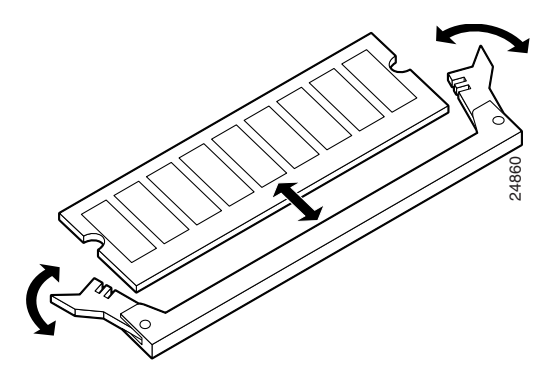

<span id="page-75-1"></span>*Figure 21 DIMM Socket with Single Release Lever*

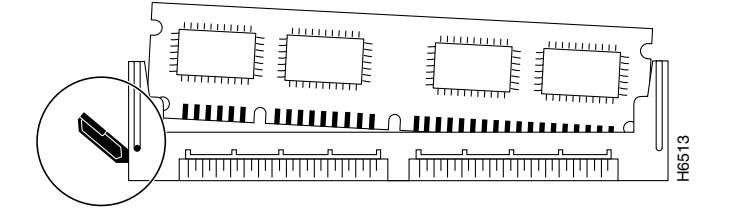

<span id="page-75-2"></span>**Step 4** Use the socket release levers to eject the DIMM.

**•** For a socket with dual release levers (see [Figure 20\)](#page-75-0), pull down both levers at the same time to eject the DIMM.

or

• For a socket with a single release lever (see [Figure 21\)](#page-75-1), pull the lever to eject the DIMM.

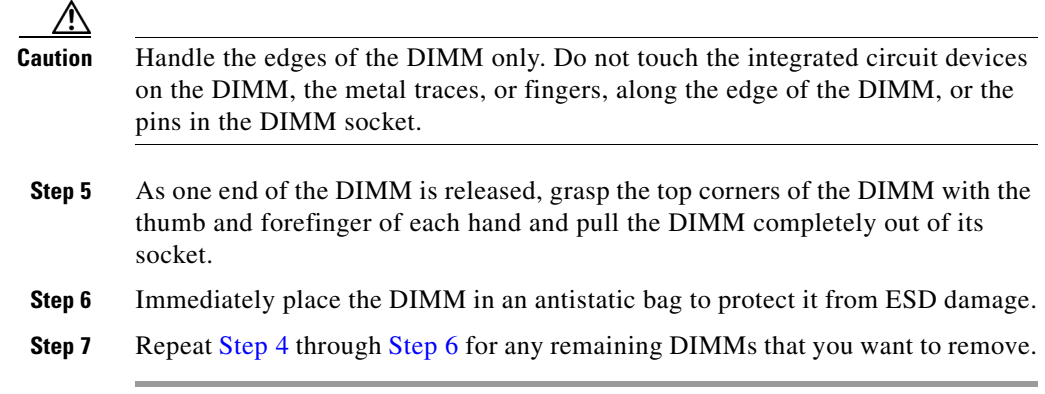

### <span id="page-76-0"></span>**Installing a DIMM**

This section contains instructions for installing DIMM memory into a line card.

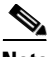

**Note** If you are upgrading packet memory, both DIMM sockets of a given pair (either the transmit buffer or the receive buffer) must be populated with a DIMM of the same type and size.

To install DIMMs in a line card, follow these steps:

- **Step 1** Attach an ESD-preventive wrist or ankle strap and follow its instructions for use.
- **Step 2** Place the line card on an antistatic mat so that the faceplate is nearest to you.

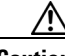

**Caution** To prevent router and memory problems, all DIMMs installed in the line card must be 3.3V devices.

<span id="page-76-1"></span>**Step 3** Remove the new DIMM from its protective antistatic bag.

**Step 4** Grasp the edges of the DIMM only. Do not touch the integrated circuit devices on the DIMM, the metal traces, or fingers, along the edge of the DIMM, or the pins in the DIMM socket. (See [Figure 22](#page-77-0).)

**Step 5** To position the DIMM for insertion, orient it at the same angle as the DIMM socket. The two notches (keys) on the bottom edge of the module ensure that the DIMM edge connector is registered properly in the socket. (See [Figure 22.](#page-77-0))

If necessary, rock the DIMM back and forth gently to align it in the socket.

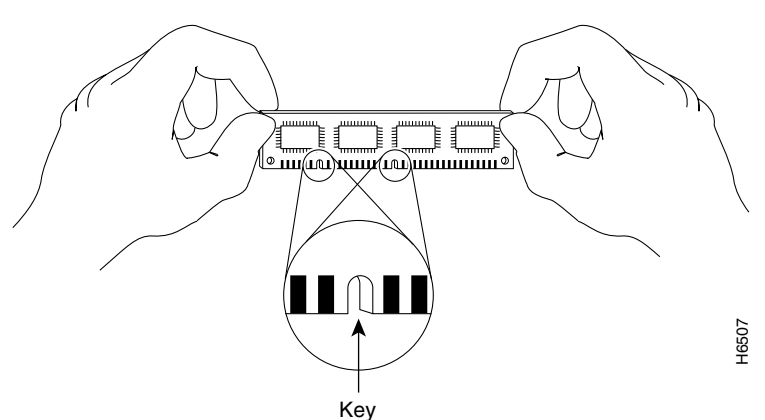

<span id="page-77-0"></span>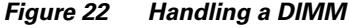

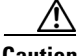

**Caution** When inserting DIMMs into a socket, apply firm, but not excessive, pressure. If you damage a DIMM socket, you must return the line card for repair.

- **Step 6** Gently insert the DIMM into the socket and push until the DIMM snaps into place and the release lever is flush against the side of the socket.
- <span id="page-77-1"></span>**Step 7** Verify that the release lever is flush against the side of the socket. If it is not, the DIMM might not be seated properly. On a socket with dual release levers, both levers should be flush against the sides of the DIMM.

If the module appears misaligned, carefully remove it and reseat it, ensuring that the release lever is flush against the side of the DIMM socket.

**Step 8** Repeat [Step 3](#page-76-1) through [Step 7](#page-77-1) to install any remaining DIMMs for your memory configuration.

### **Checking the DIMM Installation**

After you install new DIMMs and replace the PRP in the router, the router reinitializes the PRP and detects the memory change as part of the reinitialization cycle. The time required for the router to initialize can vary with different router configurations and memory configurations.

If the PRP or the system does not reinitialize properly after you upgrade memory, or if the console terminal displays a checksum or memory error, verify the following:

- **Step 1** Check the packet memory DIMMs to verify that the type, size, and speed of the DIMMs are compatible with the PRP. DIMMs must operate at 60 ns or faster. The speed of the DIMM is printed along one of its edges.
- **Step 2** Ensure that the DIMMs are installed correctly on the PRP. Check the alignment of the DIMMs by looking at them across the horizontal plane of the card. The DIMMs should be aligned at the same angle and be fully inserted into their respective sockets. If a DIMM is not correctly aligned, remove it and reinsert it.
- **Step 3** Reinstall the PRP and perform another installation check.

If the router fails to restart properly after several attempts and you are unable to resolve the problem, access Cisco.com or contact your Cisco service representative for assistance. Before calling, however, make note of any console error messages, unusual LED states, or other router indications or behaviors that might help to resolve the problem.

# **Regulatory, Compliance, and Safety Information**

This section includes regulatory, compliance, and safety information.

- **•** [Translated Safety Warnings and Agency Approvals, page 80](#page-79-0)
- **•** [Electromagnetic Compatibility Regulatory Statements, page 80](#page-79-1)

## <span id="page-79-0"></span>**Translated Safety Warnings and Agency Approvals**

The complete list of translated safety warnings and agency approvals is available in the *Regulatory Compliance and Safety Information for Cisco 12000 Series Internet Routers* publication. (Document Number 78-4347-xx.)

## <span id="page-79-1"></span>**Electromagnetic Compatibility Regulatory Statements**

#### **FCC Class A Compliance**

This equipment has been tested and found to comply with the limits for a Class A digital device, pursuant to part 15 of the FCC rules. These limits are designed to provide reasonable protection against harmful interference when the equipment is operated in a commercial environment. This equipment generates, uses, and can radiate radio-frequency energy and, if not installed and used in accordance with the instruction manual, may cause harmful interference to radio communications. Operation of this equipment in a residential area is likely to cause harmful interference, in which case users will be required to correct the interference at their own expense.

Modifying the equipment without Cisco's authorization may result in the equipment no longer complying with FCC requirements for Class A digital devices. In that event, your right to use the equipment may be limited by FCC regulation and you may be required to correct any interference to radio or television communication at your own expense.

You can determine whether your equipment is causing interference by turning it off. If the interference stops, it was probably caused by the Cisco equipment or one of its peripheral devices. If the equipment causes interference to radio or television reception, try to correct the interference by using one or more of the following measures:

- **•** Turn the television or radio antenna until the interference stops.
- **•** Move the equipment to one side or the other of the television or radio.
- **•** Move the equipment farther away from the television or radio.

**•** Plug the equipment into an outlet that is on a different circuit from the television or radio. (That is, make certain the equipment and the television or radio are on circuits controlled by different circuit breakers or fuses.)

### **CISPR 22**

This apparatus complies with CISPR 22/EN55022 Class B radiated and conducted emissions requirements.

### **Canada**

#### **English Statement of Compliance**

This class A digital apparatus complies with Canadian ICES-003.

#### **French Statement of Compliance**

Cet appareil numérique de la classe A est conforme à la norme NMB-003 du Canada.

### **Europe (EU)**

This apparatus complies with EN55022 Class B and EN55024 standards when used as ITE/TTE equipment, and EN300386 for Telecommunications Network Equipment (TNE) in both installation environments, telecommunication centers and other indoor locations.

#### **Class A Notice for Hungary**

**Warning This equipment is a class A product and should be used and installed properly according to the Hungarian EMC Class A requirements (MSZEN55022). Class A equipment is designed for typical commercial establishments for which special conditions of installation and protection distance are used.**

**Figyelem** Figyelmeztetés a felhasználói kézikönyv számára: Ez a berendezés "A" osztályú termék, felhasználására és üzembe helyezésére a magyar EMC "A" osztályú követelményeknek (MSZ EN 55022) megfeleloen kerülhet sor, illetve ezen "A" osztályú berendezések csak megfelelo kereskedelmi forrásból származhatnak, amelyek biztosítják a megfelelo speciális üzembe helvezési körülményeket és biztonságos üzemelési távolságok alkalmazását.

### **Class A Notice for Taiwan and Other Traditional Chinese Markets**

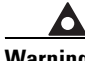

**Warning This is a Class A Information Product, when used in residential environment, it may cause radio frequency interference, under such circumstances, the user may be requested to take appropriate countermeasures.** Statement 257

警告 這是甲類資訊產品,在居住環境中使用時,可能會造成射頻干擾, 在這種情況下,使用者會被要求採取某些適常的對策。

#### **VCCI Class A Notice for Japan**

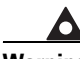

**Warning This is a Class A product based on the standard of the Voluntary Control Council for Interference by Information Technology Equipment (VCCI). If this equipment is used in a domestic environment, radio disturbance may arise. When such trouble occurs, the user may be required to take corrective actions.** Statement 191

これは、情報処理装置等電波障害自主規制協議会 (VCCI) の規定に基づくクラスA装置です。 警告 この装置を家庭環境で使用すると、電波妨害を引き起こすことがあります。この場合には、 使用者が適切な対策を取るように要求されることがあります。

### **Class A Notice for Korea**

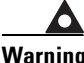

**Warning This is a Class A Device and is registered for EMC requirements for industrial use. The seller or buyer should be aware of this. If this type was sold or purchased by mistake, it should be replaced with a residential-use type.**  Statement 294

A급 기기 이 기기는 업무용으로 전자파 적합 등록을 한 기기이 주의 오니 판매자 또는 사용자는 이 점을 주의하시기 바라며 만약 잘못 판매 또는 구입하였을 때에는 가정용으로 교환하시기 바랍니다.

# **Obtaining Documentation**

Cisco documentation and additional literature are available on Cisco.com. This section explains the product documentation resources that Cisco offers.

## **Cisco.com**

You can access the most current Cisco documentation at this URL:

<http://www.cisco.com/techsupport>

You can access the Cisco website at this URL:

<http://www.cisco.com>

You can access international Cisco websites at this URL:

[http://www.cisco.com/public/countries\\_languages.shtml](http://www.cisco.com/public/countries_languages.shtml)

## **Product Documentation DVD**

The Product Documentation DVD is a library of technical product documentation on a portable medium. The DVD enables you to access installation, configuration, and command guides for Cisco hardware and software products. With the DVD, you have access to the HTML documentation and some of the PDF files found on the Cisco website at this URL:

<http://www.cisco.com/univercd/home/home.htm>

The Product Documentation DVD is created and released regularly. DVDs are available singly or by subscription. Registered Cisco.com users can order a Product Documentation DVD (product number DOC-DOCDVD= or DOC-DOCDVD=SUB) from Cisco Marketplace at the Product Documentation Store at this URL:

<http://www.cisco.com/go/marketplace/docstore>

## **Ordering Documentation**

You must be a registered Cisco.com user to access Cisco Marketplace. Registered users may order Cisco documentation at the Product Documentation Store at this URL:

<http://www.cisco.com/go/marketplace/docstore>

If you do not have a user ID or password, you can register at this URL:

<http://tools.cisco.com/RPF/register/register.do>

# **Documentation Feedback**

You can provide feedback about Cisco technical documentation on the Cisco Technical Support & Documentation site area by entering your comments in the feedback form available in every online document.

# **Cisco Product Security Overview**

Cisco provides a free online Security Vulnerability Policy portal at this URL:

[http://www.cisco.com/en/US/products/products\\_security\\_vulnerability\\_policy.ht](http://www.cisco.com/en/US/products/products_security_vulnerability_policy.html) ml

From this site, you will find information about how to do the following:

- **•** Report security vulnerabilities in Cisco products
- **•** Obtain assistance with security incidents that involve Cisco products
- **•** Register to receive security information from Cisco

A current list of security advisories, security notices, and security responses for Cisco products is available at this URL:

<http://www.cisco.com/go/psirt>

To see security advisories, security notices, and security responses as they are updated in real time, you can subscribe to the Product Security Incident Response Team Really Simple Syndication (PSIRT RSS) feed. Information about how to subscribe to the PSIRT RSS feed is found at this URL:

[http://www.cisco.com/en/US/products/products\\_psirt\\_rss\\_feed.html](http://www.cisco.com/en/US/products/products_psirt_rss_feed.html)

## **Reporting Security Problems in Cisco Products**

Cisco is committed to delivering secure products. We test our products internally before we release them, and we strive to correct all vulnerabilities quickly. If you think that you have identified a vulnerability in a Cisco product, contact PSIRT:

• For emergencies only—[security-alert@cisco.com](mailto:security-alert@cisco.com)

An emergency is either a condition in which a system is under active attack or a condition for which a severe and urgent security vulnerability should be reported. All other conditions are considered nonemergencies.

• For nonemergencies[—psirt@cisco.com](mailto:psirt@cisco.com)

In an emergency, you can also reach PSIRT by telephone:

- **•** 1 877 228-7302
- **•** 1 408 525-6532

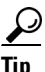

**Tip** We encourage you to use Pretty Good Privacy (PGP) or a compatible product (for example, GnuPG) to encrypt any sensitive information that you send to Cisco. PSIRT can work with information that has been encrypted with PGP versions 2.*x* through 9.*x*.

Never use a revoked encryption key or an expired encryption key. The correct public key to use in your correspondence with PSIRT is the one linked in the Contact Summary section of the Security Vulnerability Policy page at this URL:

[http://www.cisco.com/en/US/products/products\\_security\\_vulnerability\\_policy.ht](http://www.cisco.com/en/US/products/products_security_vulnerability_policy.html) ml

The link on this page has the current PGP key ID in use.

If you do not have or use PGP, contact PSIRT to find other means of encrypting the data before sending any sensitive material.

# **Product Alerts and Field Notices**

Modifications to or updates about Cisco products are announced in Cisco Product Alerts and Cisco Field Notices. You can receive Cisco Product Alerts and Cisco Field Notices by using the Product Alert Tool on Cisco.com. This tool enables you to create a profile and choose those products for which you want to receive information.

To access the Product Alert Tool, you must be a registered Cisco.com user. (To register as a Cisco.com user, go to this URL: [http://tools.cisco.com/RPF/register/register.do\)](http://tools.cisco.com/RPF/register/register.do) Registered users can access the tool at this URL: <http://tools.cisco.com/Support/PAT/do/ViewMyProfiles.do?local=en>

# **Obtaining Technical Assistance**

Cisco Technical Support provides 24-hour-a-day award-winning technical assistance. The Cisco Technical Support & Documentation website on Cisco.com features extensive online support resources. In addition, if you have a valid Cisco service contract, Cisco Technical Assistance Center (TAC) engineers provide telephone support. If you do not have a valid Cisco service contract, contact your reseller.

## **Cisco Technical Support & Documentation Website**

The Cisco Technical Support & Documentation website provides online documents and tools for troubleshooting and resolving technical issues with Cisco products and technologies. The website is available 24 hours a day at this URL:

<http://www.cisco.com/techsupport>

Access to all tools on the Cisco Technical Support & Documentation website requires a Cisco.com user ID and password. If you have a valid service contract but do not have a user ID or password, you can register at this URL:

<http://tools.cisco.com/RPF/register/register.do>

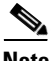

**Note** Use the **Cisco Product Identification Tool** to locate your product serial number before submitting a request for service online or by phone. You can access this tool from the Cisco Technical Support & Documentation website by clicking the **Tools & Resources** link, clicking the **All Tools (A-Z)** tab, and then choosing **Cisco Product Identification Tool** from the alphabetical list. This tool offers three search options: by product ID or model name; by tree view; or, for certain products, by copying and pasting **show** command output. Search results show an illustration of your product with the serial number label location highlighted. Locate the serial number label on your product and record the information before placing a service call.

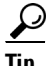

Displaying and Searching on Cisco.com

If you suspect that the browser is not refreshing a web page, force the browser to update the web page by holding down the Ctrl key while pressing F5.

To find technical information, narrow your search to look in technical documentation, not the entire Cisco.com website. On the Cisco.com home page, click the **Advanced Search** link under the Search box and then click the **Technical Support & Documentation** radio button.

To provide feedback about the Cisco.com website or a particular technical document, click **Contacts & Feedback** at the top of any Cisco.com web page.

## **Submitting a Service Request**

Using the online TAC Service Request Tool is the fastest way to open S3 and S4 service requests. (S3 and S4 service requests are those in which your network is minimally impaired or for which you require product information.) After you describe your situation, the TAC Service Request Tool provides recommended

solutions. If your issue is not resolved using the recommended resources, your service request is assigned to a Cisco engineer. The TAC Service Request Tool is located at this URL:

<http://www.cisco.com/techsupport/servicerequest>

For S1 or S2 service requests, or if you do not have Internet access, contact the Cisco TAC by telephone. (S1 or S2 service requests are those in which your production network is down or severely degraded.) Cisco engineers are assigned immediately to S1 and S2 service requests to help keep your business operations running smoothly.

To open a service request by telephone, use one of the following numbers:

Asia-Pacific: +61 2 8446 7411 Australia: 1 800 805 227 EMEA: +32 2 704 55 55 USA: 1 800 553 2447

For a complete list of Cisco TAC contacts, go to this URL:

<http://www.cisco.com/techsupport/contacts>

## **Definitions of Service Request Severity**

To ensure that all service requests are reported in a standard format, Cisco has established severity definitions.

Severity 1 (S1)—An existing network is "down" or there is a critical impact to your business operations. You and Cisco will commit all necessary resources around the clock to resolve the situation.

Severity 2 (S2)—Operation of an existing network is severely degraded, or significant aspects of your business operations are negatively affected by inadequate performance of Cisco products. You and Cisco will commit full-time resources during normal business hours to resolve the situation.

Severity 3 (S3)—Operational performance of the network is impaired while most business operations remain functional. You and Cisco will commit resources during normal business hours to restore service to satisfactory levels.

Severity 4 (S4)—You require information or assistance with Cisco product capabilities, installation, or configuration. There is little or no effect on your business operations.

# **Obtaining Additional Publications and Information**

Information about Cisco products, technologies, and network solutions is available from various online and printed sources.

**•** The Cisco Online Subscription Center is the website where you can sign up for a variety of Cisco e-mail newsletters and other communications. Create a profile and then select the subscriptions that you would like to receive. To visit the Cisco Online Subscription Center, go to this URL:

#### <http://www.cisco.com/offer/subscribe>

**•** The *Cisco Product Quick Reference Guide* is a handy, compact reference tool that includes brief product overviews, key features, sample part numbers, and abbreviated technical specifications for many Cisco products that are sold through channel partners. It is updated twice a year and includes the latest Cisco channel product offerings. To order and find out more about the *Cisco Product Quick Reference Guide*, go to this URL:

<http://www.cisco.com/go/guide>

**•** Cisco Marketplace provides a variety of Cisco books, reference guides, documentation, and logo merchandise. Visit Cisco Marketplace, the company store, at this URL:

<http://www.cisco.com/go/marketplace/>

**•** Cisco Press publishes a wide range of general networking, training, and certification titles. Both new and experienced users will benefit from these publications. For current Cisco Press titles and other information, go to Cisco Press at this URL:

<http://www.ciscopress.com>

**•** *Internet Protocol Journal* is a quarterly journal published by Cisco Systems for engineering professionals involved in designing, developing, and operating public and private internets and intranets. You can access the *Internet Protocol Journal* at this URL:

<http://www.cisco.com/ipj>

**•** Networking products offered by Cisco Systems, as well as customer support services, can be obtained at this URL:

<http://www.cisco.com/en/US/products/index.html>

• Networking Professionals Connection is an interactive website where networking professionals share questions, suggestions, and information about networking products and technologies with Cisco experts and other networking professionals. Join a discussion at this URL:

#### <http://www.cisco.com/discuss/networking>

**•** "What's New in Cisco Documentation" is an online publication that provides information about the latest documentation releases for Cisco products. Updated monthly, this online publication is organized by product category to direct you quickly to the documentation for your products. You can view the latest release of "What's New in Cisco Documentation" at this URL:

<http://www.cisco.com/univercd/cc/td/doc/abtunicd/136957.htm>

**•** World-class networking training is available from Cisco. You can view current offerings at this URL:

<http://www.cisco.com/en/US/learning/index.html>

CCDE, CCENT, Cisco Eos, Cisco Lumin, Cisco StadiumVision, the Cisco logo, DCE, and Welcome to the Human Network are trademarks; Changing the Way We Work, Live, Play, and Learn is a service mark; and Access Registrar, Aironet, AsyncOS, Bringing the Meeting To You, Catalyst, CCDA, CCDP, CCIE, CCIP, CCNA, CCNP, CCSP, CCVP, Cisco, the Cisco Certified Internetwork Expert logo, Cisco IOS, Cisco Press, Cisco Systems, Cisco Systems Capital, the Cisco Systems logo, Cisco Unity, Collaboration Without Limitation, EtherFast, EtherSwitch, Event Center, Fast Step, Follow Me Browsing, FormShare, GigaDrive, HomeLink, Internet Quotient, IOS, iPhone, iQ Expertise, the iQ logo, iQ Net Readiness Scorecard, iQuick Study, IronPort, the IronPort logo, LightStream, Linksys, MediaTone, MeetingPlace, MGX, Networkers, Networking Academy, Network Registrar, PCNow, PIX, PowerPanels, ProConnect, ScriptShare, SenderBase, SMARTnet, Spectrum Expert, StackWise, The Fastest Way to Increase Your Internet Quotient, TransPath, WebEx, and the WebEx logo are registered trademarks of Cisco Systems, Inc. and/or its affiliates in the United States and certain other countries.

All other trademarks mentioned in this document or Website are the property of their respective owners. The use of the word partner does not imply a partnership relationship between Cisco and any other company. (0804R)

Copyright © 2008 Cisco Systems, Inc. All rights reserved.

This document is to be used in conjunction with the installation and configuration guide for your Cisco 12000 Series Router.

 $\blacksquare$ 

**Performance Route Processor Installation and Configuration Guide**

 $\blacksquare$